# **Общество с ограниченной ответственностью**

# **"И Н К О Т Е С"**

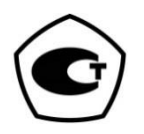

436320

**HAMEFOPO УТВЕРЖДАЮ** Главный инженер ООО «ИНКОТЕС» В.А. Смирнов Ĥ 2022

# **ПРИБОРЫ ДЛЯ ИЗМЕРЕНИЯ МЕХАНИЧЕСКИХ НАПРЯЖЕНИЙ ИН-5101А**

**Руководство по эксплуатации**

**ИНКО.468160.008 РЭ**

г. Нижний Новгород

2022 г.

**Настоящее руководство по эксплуатации (РЭ) распространяется на приборы для измерения механических напряжений ИН-5101А (далее – приборы, приборы ИН-5101А). Приборы ИН-5101А выпускаются по техническим условиям ТУ 4363-006-10682495-2005. Преобразователи пьезоэлектрические ультразвуковые (далее – ПЭП) для комплектования прибора выпускаются по частным техническим условиям ИНКО.433640.002ЧТУ.**

**Руководство по эксплуатации предназначено для обеспечения правильной и безопасной эксплуатации приборов ИН-5101А и содержит описание их технических характеристик, принципа действия и устройства и устанавливает порядок их эксплуатации и технического обслуживания.** 

**В состав эксплуатационной документации входят: настоящее руководство по эксплуатации ИНКО.468160.008РЭ, методика поверки ИНКО.468160.008МП и формуляр ИНКО.468160.008ФО.**

**Эксплуатационная документация должна постоянно находиться и передаваться вместе с приборами ИН-5101А.**

*ВНИМАНИЕ: Персонал, который эксплуатирует приборы ИН-5101А, должен пройти стажировку у Изготовителя по правилам работы с приборами ИН-5101А.*

*По мере совершенствования приборов Изготовитель может корректировать настоящий документ для более эффективного их использования.*

# **СОДЕРЖАНИЕ**

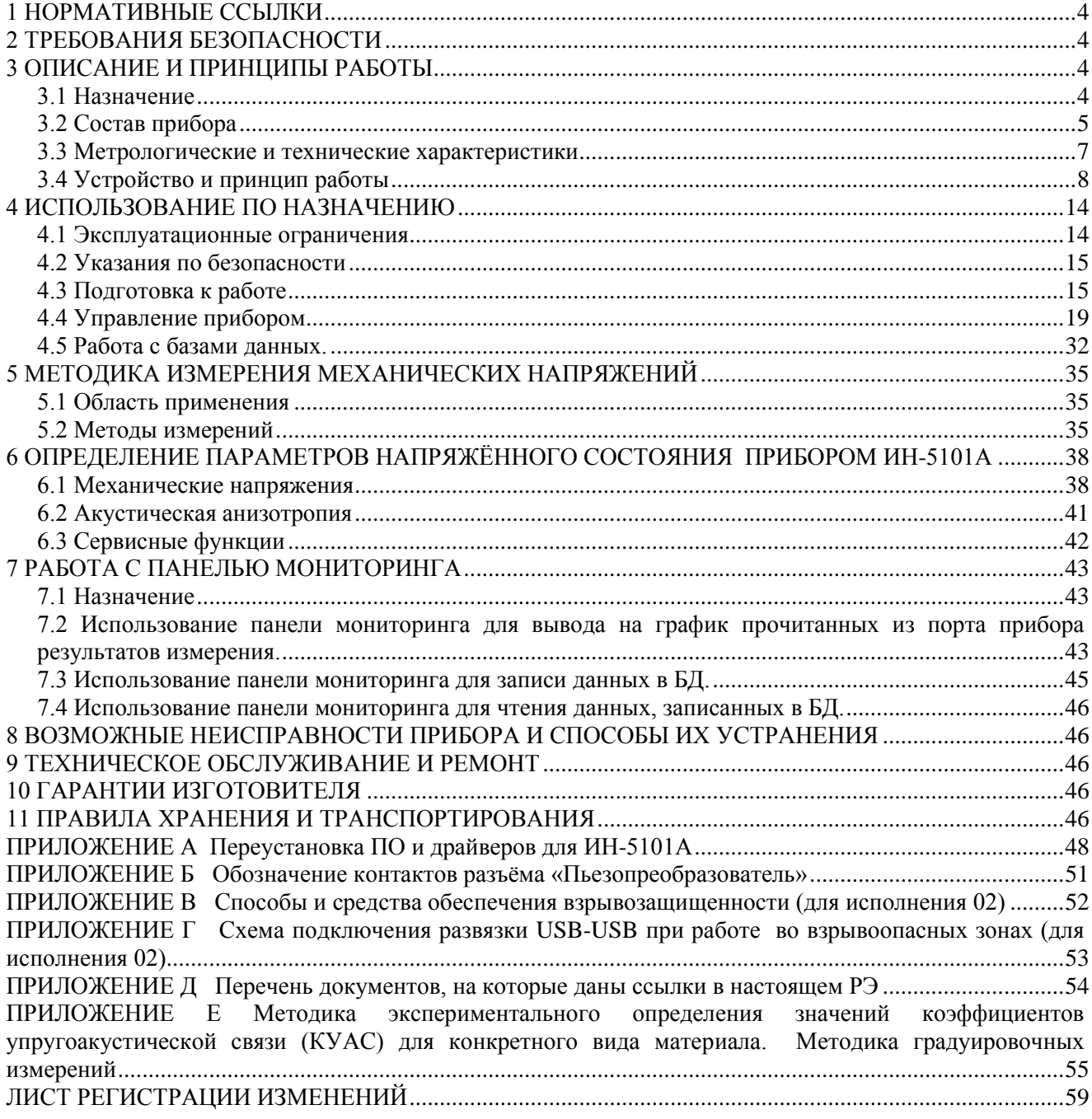

### **1 НОРМАТИВНЫЕ ССЫЛКИ**

<span id="page-3-1"></span><span id="page-3-0"></span>Перечень документов, на которые даны ссылки в настоящем руководстве по эксплуатации, приведён в ПРИЛОЖЕНИИ Д.

## **2 ТРЕБОВАНИЯ БЕЗОПАСНОСТИ**

**2.1** К эксплуатации приборов допускаются лица, прошедшие стажировку у Изготовителя по правилам работы с приборами ИН-5101А, прошедшие проверку знаний Правил по охране труда при эксплуатации электроустановок (далее – ПОТЭУ), прошедшие инструктаж по технике безопасности при работе с электро - и радиоизмерительными приборами, а также изучившие настоящее РЭ.

**2.2** По электробезопасности приборы удовлетворяют требованиям ГОСТ 12.2.007.0. Максимальное напряжение питания 7 В. Защитное заземление не требуется. Требований к электрической прочности и сопротивлению изоляции нет.

<span id="page-3-2"></span>**2.3** При подготовке приборов к работе может использоваться эпоксидная смола. Эпоксидная смола ядовита. При работе с ней надевать резиновые перчатки, не допускать попадание смолы в глаза.

# **3 ОПИСАНИЕ И ПРИНЦИПЫ РАБОТЫ**

#### **3.1 Назначение**

<span id="page-3-3"></span>Приборы для измерения механических напряжений ИН-5101А (далее по тексту – приборы, прибор ИН-5101А), разработаны предприятием ООО "ИНКОТЕС" и выпускаются под его торговой маркой.

Приборы ИН-5101А предназначены для измерения главных значений мембранных (усреднённых по толщине объекта контроля) механических напряжений растяжения и сжатия в элементах оборудования и трубопроводов, изготовленных из металлических конструкционных материалов c ортотропными упругими характеристиками, в условиях упругих деформаций и локальноплоского напряженного состояния, а также, для измерения периодов следования отражённых импульсов (временных задержек между отражёнными ультразвуковыми импульсами).

Область применения прибора:

- измерение приращений упругих механических напряжений в элементах технических устройств, конструкций зданий и сооружений, используемых в атомной энергетике и других отраслях;
- неразрушающий контроль структуры материала металлоконструкций и изделий металлургической промышленности.

Объектами контроля могут быть элементы оборудования и трубопроводов, радиус кривизны поверхностей которых не менее 300 мм. Элементы с меньшими радиусами кривизны поверхностей могут контролироваться при выполнении требований по качеству сигналов (см. п.п. 4.4.2.6÷4.4.2.8).

Условия эксплуатации прибора соответствуют группе 1 ГОСТ 22261:

- температура окружающего воздуха: от плюс 10 до плюс  $30^{\circ}$ С;

- относительная влажность окружающего воздуха при температуре плюс 25°С: не более 80%;

- атмосферное давление: от 84,0 до 106,7 кПа.

Прибор ИН-5101А является 3-канальным специализированным микропроцессорным устройством.

# *Прибор состоит из:*

- блока обработки;

- приёмо-передающих пьезокерамических измерительных элементов (далее — ПИЭ) продольной и сдвиговых объёмных волн ультразвукового диапазона, смонтированных в корпусе преобразователя пьезоэлектрического (далее — ПЭП), предназначенного для установки на поверхность объекта контроля;

- персонального компьютера (далее — ПК) с установленным программным обеспечением (далее — ПО): комплекс «АРМИД® – Программное обеспечение ПЭВМ».

Реализованный в приборе ИН-5101А принцип измерения механических напряжений основан на использовании упругоакустического эффекта (ГОСТ Р 52731), т.е. зависимости скоростей распространения продольной и ортогонально поляризованных сдвиговых объёмных ультразвуковых волн от значений главных механических напряжений в условиях одно- или двухосного напряжённого состояния. Уравнения акустоупругости устанавливают связь отношений скоростей распространения данных типов волн (определяемых по отношениям времён их прохождения) со значениями главных механических напряжений в условиях одноосного напряжённого состояния или двухосного плоского напряжённого состояния.

Прибор ИН-5101А обеспечивает возбуждение в контролируемых объектах 3-х видов ультразвуковых волн (2-х сдвиговых объёмных волн взаимно ортогональной поляризации и продольной объёмной волны) и регистрацию эхо-импульсным методом времён прохождения генерируемых ими отражённых сигналов (далее по тексту - временных задержек).

Сущность измерений параметров напряжённого состояния состоит в измерении временных задержек между принятыми отражёнными ультразвуковыми импульсами каждого типа волн с последующим вычислением значений главных напряжений или их разности с использованием уравнений акустоупругости и с применением коэффициентов упруго-акустической связи (КУАС), определённых по результатам градуировочных измерений.

Определение с нормированной погрешностью приращений главных значений механических напряжений в условиях локально плоского напряжённого состояния по полученным значениям временных задержек выполняется по установленным в ГОСТ Р 52731 уравнениям акустоупругости, с помощью метрологически значимого программного компонента - «Программное обеспечение обработки сигнала», входящего в состав программного комплекса «АРМИД® - Программное обеспечение ПЭВМ».

Процедура выполнения измерений механических напряжений и расчётные алгоритмы описаны в методике измерений (Далее по тексту - МИ), приведённой в разделе 5.

Нормированная в приборе погрешность измерения временных задержек обеспечивает достоверную оценку рассчитываемых на их основе значений микроструктурно-чувствительных акустических параметров.

ПО, установленное в ПК, входящий в состав прибора (кроме комплекса «АРМИД® -Программное обеспечение ПЭВМ»): операционная система Windows, комплекс «АРМИД® - База данных» и компонент «АРМИД® - Контроль напряженного состояния» является сервисными и не влияют на метрологические характеристики прибора.

Приборы ИН-5101А выпускаются в двух исполнениях:

01 - общепромышленное исполнение;

02 - взрывозащищённое исполнение.

Приборы ИН-5101А (исполнение 02), имеющие маркировку взрывозащиты 2Ex nA IIB T6 Gc X, соответствуют требованиям ГОСТ Р МЭК 60079-0, ГОСТ Р МЭК 60079-15 и могут устанавливаться во взрывоопасных зонах помещений и наружных установках согласно ГОСТ IEC 60079-10-1 ГОСТ IEC 60079-14, главе 7.3 Правил устройства электроустановок (далее - ПУЭ), главе 3.4 Правил технической эксплуатации электроустановок потребителей, (далее - ПТЭЭП) и другим нормативным документам, регламентирующим применение электрооборудования во взрывоопасных зонах.

Примечание - Знак «X» в маркировке взрывозащиты указывает на специальные условия безопасного применения (см. ПРИЛОЖЕНИЕ В).

#### Приборы ИН-5101А могут работать в следующих режимах:

#### «Акустическая тензометрия» (Далее АТ)

Данный режим обеспечивает измерения приращений механических напряжений. ПЭП на объекте могут быть установлены как постоянно в течение всего периода контроля, так и временно только на момент измерения.

В режиме АТ обеспечивается измерение приращений механических напряжений в точке контроля, с использованием в качестве начальных значений временных задержек, определённых в процессе проведения начальных замеров на объекте контроля (см. п.6.1.1.5). Начальный замер - замер, выполненный до начала действия нагрузки, определяющей контролируемое приращение напряжения.

«Безнулевая акустическая тензометрия» (Далее БАТ)

Данный режим используется для определения абсолютных значений напряжений. В данном режиме в качестве начальных значений используются значения собственной акустической анизотропии металла объекта контроля, определённые по результатам предварительных исследований, выполненных на аналогичных объектах, в ненагруженном состоянии.

Режим БАТ используется для объектов контроля из акустически изотропных материалов, для которых по результатам исследования установлено, что СКО собственной акустической анизотропии не превышает 0,04%.

# 3.2 Состав прибора

<span id="page-4-0"></span>Базовая комплектность поставки приборов ИН-5101А приведена в таблице 3.2.1. Дополнительные к базовой комплектности опции прибора ИН-5101А, поставляемые по отдельному заказу, перечислены в таблице 3.2.2.

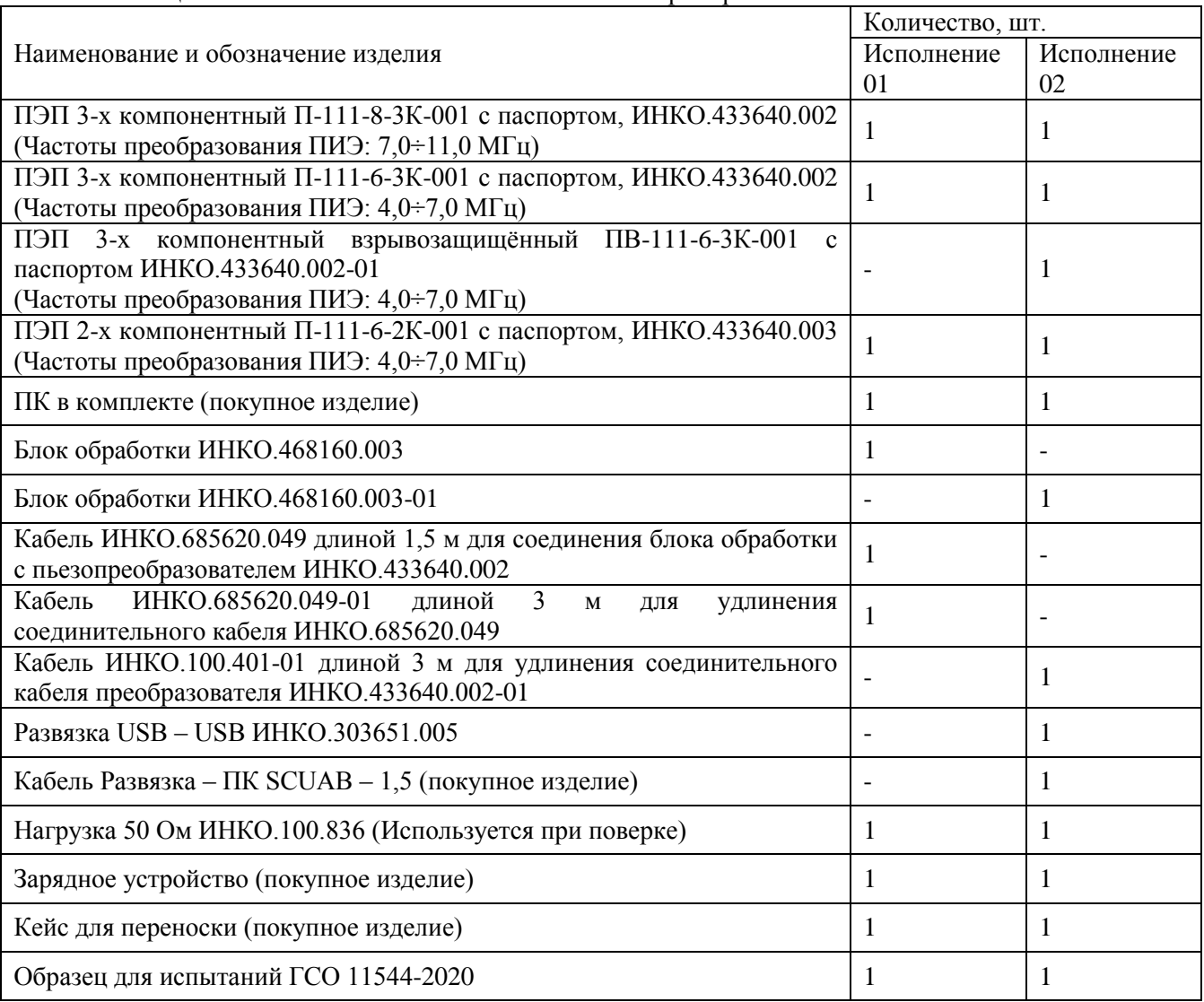

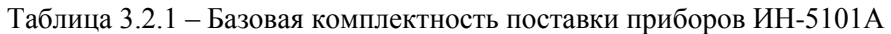

<span id="page-5-0"></span>Таблица 3.2.2 – Дополнительные к базовой комплектности опции прибора ИН-5101А, поставляемые по отдельному заказу

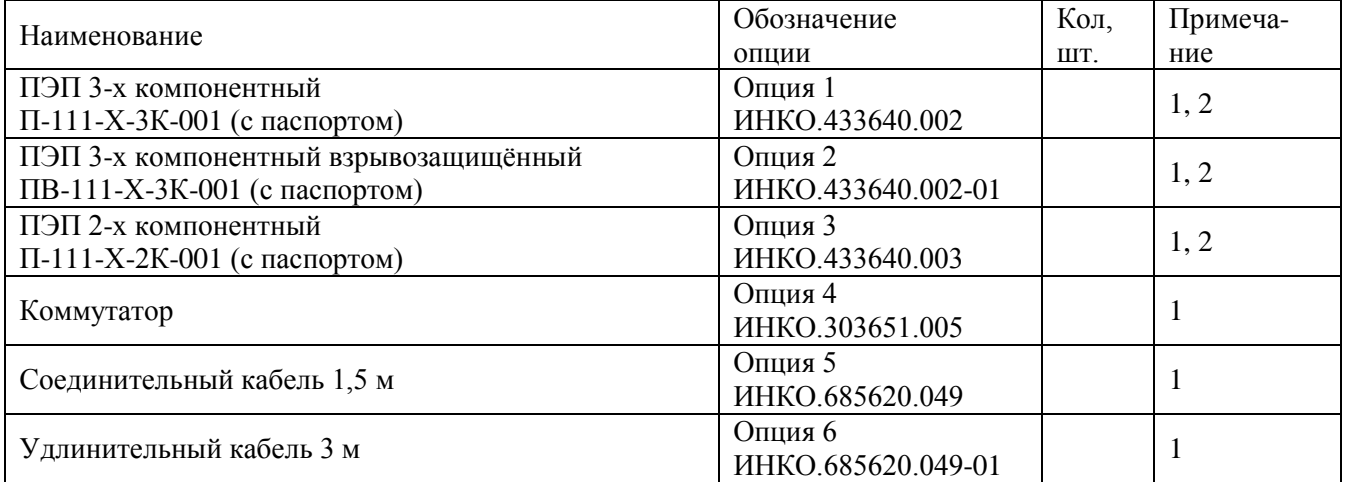

Продолжение таблицы 3.2.2

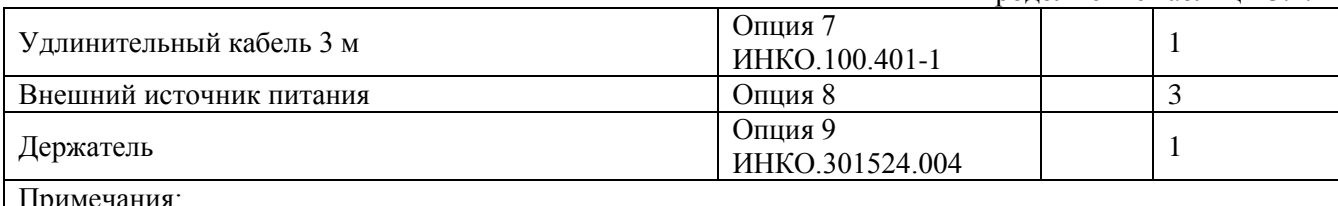

1. Количество согласуется при заказе прибора.

2. Элемент Х в наименовании ПЭП обозначает диапазон частот преобразования ПИЭ. При заказе прибора с ПЭП, имеющими частоты преобразования ПИЭ в диапазоне:

- 1,5÷4,0 МГц, X заменяется на 3;

- 4,0÷7,0 МГц, X заменяется на 6;

- 7,0÷11,0 МГц, Х заменяется на 8.

3. Тип согласуется при заказе прибора.

# 3.3 Метрологические и технические характеристики

3.3.1 Метрологические характеристики приборов ИН-5101А приведены в табл.3.3.1. Основные технические характеристики приборов ИН-5101А приведены в табл.3.3.2.

Таблица 3.3.1 – Метрологические характеристики приборов ИН-5101А.

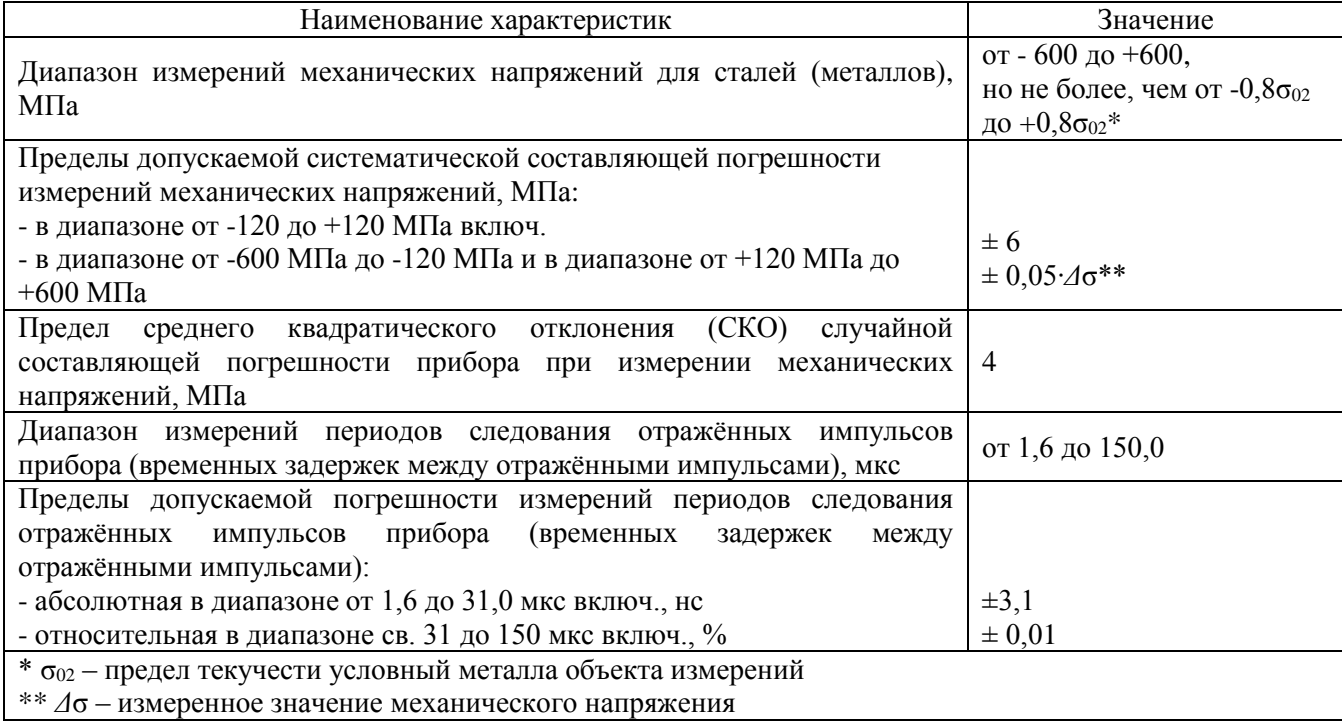

<span id="page-7-0"></span>

| Характеристика                                                                                                    | Значение                                        |
|----------------------------------------------------------------------------------------------------|-------------------------------------------------|
| Нестабильность (СКО) показаний прибора при измерении механических<br>напряжений без нагружения, МПа, не более.                                                       | 4                                               |
| Диапазон установки несущей частоты зондирующего импульса, МГц                                                                                                    | от 1,525 до 11,25                               |
| Напряжение питания от внутренних аккумуляторных батарей<br>(5 шт. типа АА), В                                                                                        | от 5,5 до 7,0                                   |
| Потребляемая мощность, Вт, не более                                                                                                    | 12,0                                            |
| Условия эксплуатации:<br>- температура окружающего воздуха, °С<br>- относительная влажность воздуха при температуре 25°С, %, не более<br>- атмосферное давление, кПа | от плюс 10 до плюс 30<br>80<br>от 84,0 до 106,7 |
| Габаритные размеры блока обработки, мм, не более                                                                                                    | 230x220x80                                      |
| Масса прибора с аккумуляторными батареями в кейсе для переноски (без<br>ноутбука), кг, не более                                                                      | 8,0                                             |
| Степень защиты приборов от внешних воздействий<br>по ГОСТ 14254-96.                                                                                                  |                                                 |
| Средняя наработка на отказ, час, не менее                                                                                                    | 3000                                            |

Таблица 3.3.2 – Основные технические характеристики приборов ИН-5101А.

# **3.4 Устройство и принцип работы**

# **3.4.1 Внешний вид прибора, органы управления и подключения**

Общий вид прибора ИН-5101А (без ПЭП) представлен на рисунке 3.1. Виды лицевой и обратной панелей блока обработки прибора исполнения 01 приведены на рисунках 3.2 и 3.3. Виды лицевой и обратной панелей блока обработки прибора исполнения 02 приведены на рисунках.3.4 и 3.5. Вид верхней панели блока обработки приведён на рисунке 3.6.

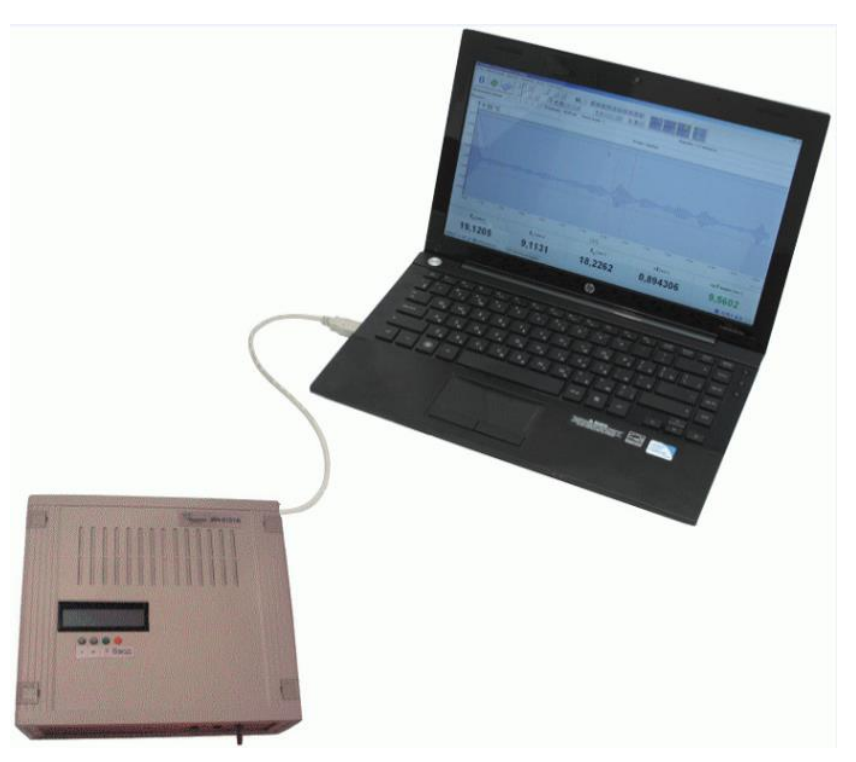

Рисунок 3.1 - Общий вид прибора ИН-5101А с ПК (без ПЭП)

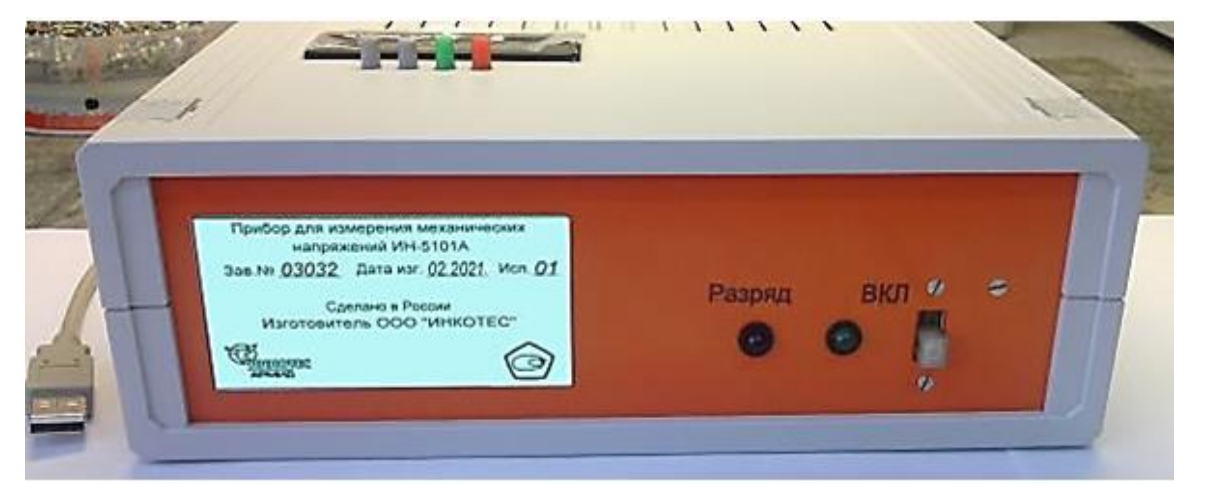

Рисунок 3.2 - Вид на лицевую панель блока обработки прибора ИН-5101А исполнения 01 *РАЗРЯД — красный светодиодный индикатор, включающийся при разряде аккумуляторного блока, если включено питание; ВКЛ — тумблер включения и зелёный светодиодный индикатор, включающийся при включении питания.*

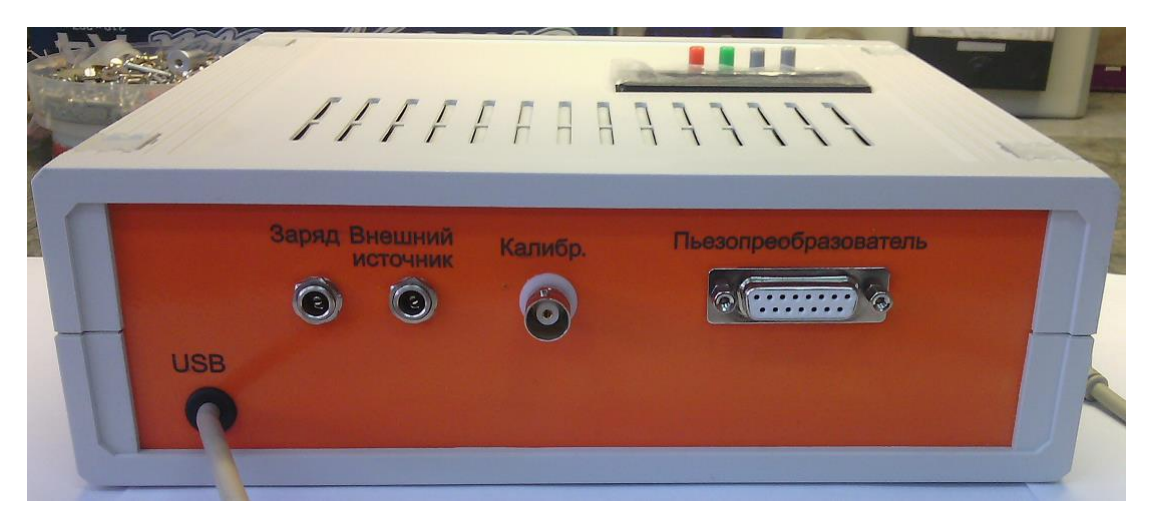

Рисунок 3.3 - Вид на обратную панель блока обработки прибора ИН-5101А исполнения 01 *ЗАРЯД — разъем для подключения зарядного устройства; ВНЕШНИЙ ИСТОЧНИК — разъем для подключения внешнего источника питания постоянного тока (напряжение — 6,0…6.5 В, максимальный ток — 1,5 А); КАЛИБР. – разъем СР-50 (BNC) для проведения тестирования прибора (при работе не используется); USB – кабель для подключения блока к ПК из комплекта поставки; ПЬЕЗОПРЕОБРАЗОВАТЕЛЬ — разъем для подключения ПЭП*

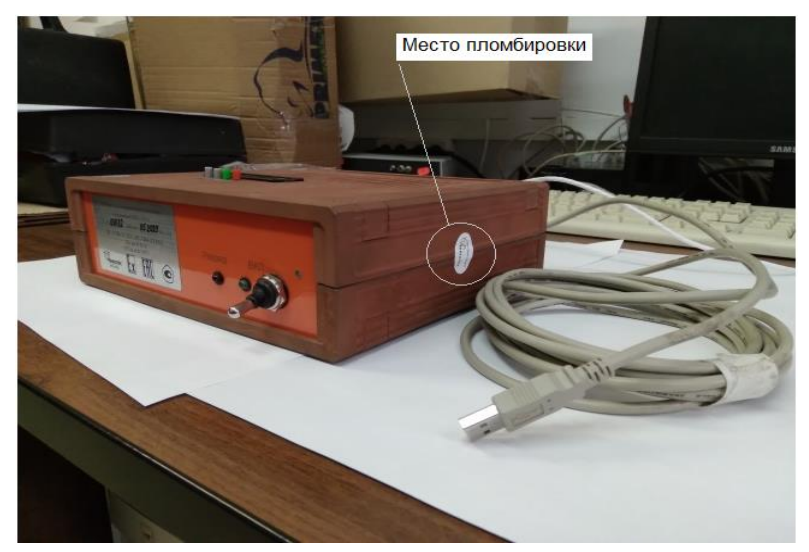

Рисунок 3.4 – Общий вид и вид на лицевую панель блока обработки прибора ИН-5101А исполнения 02 *Назначение органов индикации и управления – аналогично рисунку 3.2.*

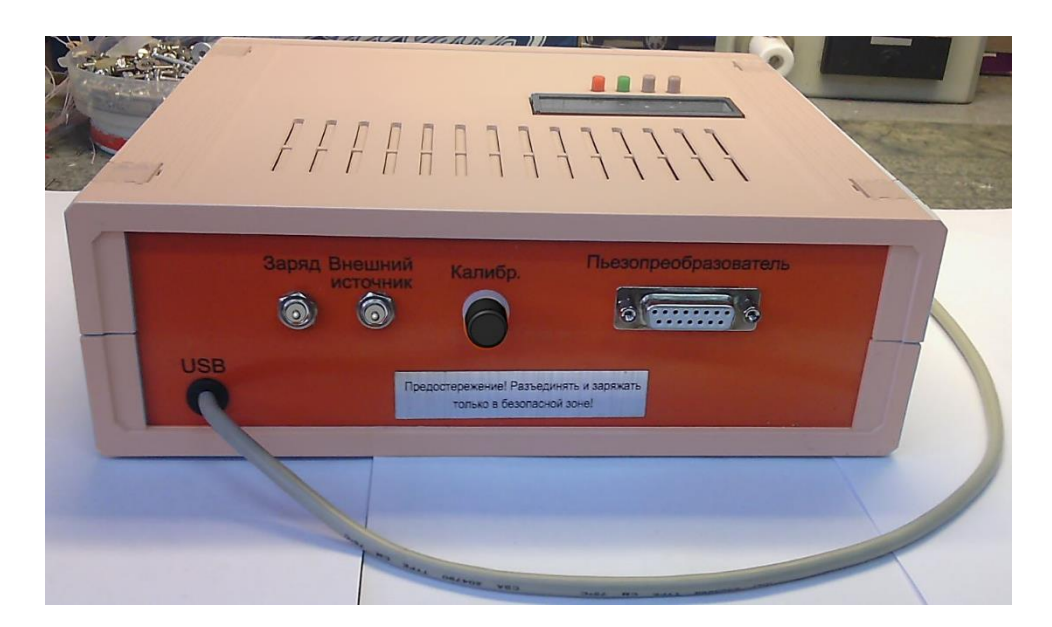

Рисунок 3.5 - Вид на обратную панель блока обработки прибора ИН-5101А исполнения 02 *Назначение органов подключения – аналогично рисунку 3.3*

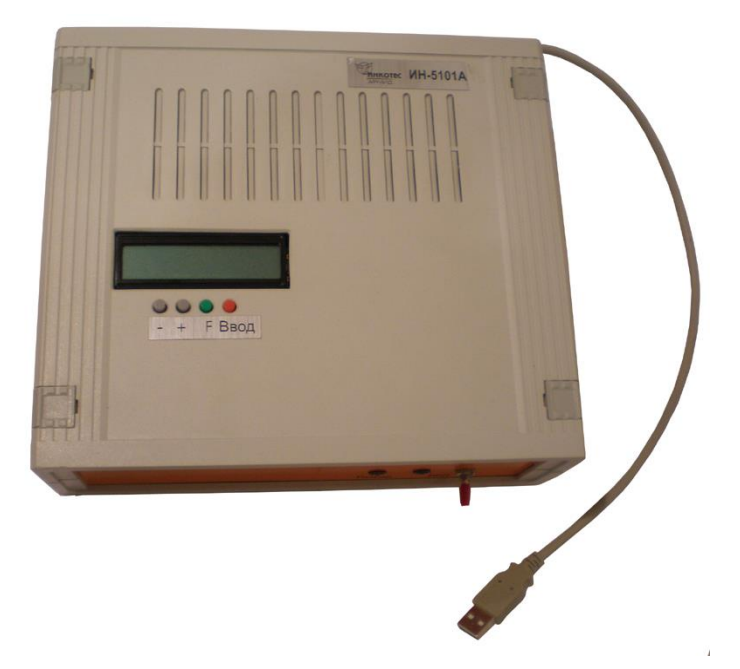

Рисунок 3.6 - Вид на верхнюю панель блока обработки прибора ИН-5101А *Кнопочная клавиатура и экран предназначены для настройки параметров выполнения измерений (см. п.4.4.2.2)*

# **В Н И М А Н И Е! Перед подключением внешнего источника питания к разъёму ВНЕШНИЙ ИСТОЧНИК внутренний аккумуляторный блок должен быть ВЫКЛЮЧЕН (положение тумблера ВКЛ — ВНИЗ)!**

# *Органы управления прибором.*

Для управления прибором используется клавиатура ПК.

Описание рабочих клавиш при измерениях дано в разделе 4.4 "Управление прибором".

Дополнительно используется четырёх кнопочная клавиатура, расположенная на верхней панели блока обработки. Подробно работа с данной клавиатурой описана в п.4.4.2.2.

# **3.4.2 Преобразователи пьезоэлектрические ультразвуковые (ПЭП)**

Для проведения измерений, в зависимости от измерительной задачи, с прибором ИН-5101А могут использоваться выпускаемые ООО «ИНКОТЕС» ПЭП следующих исполнений (См. Таблицу 3.4.1).

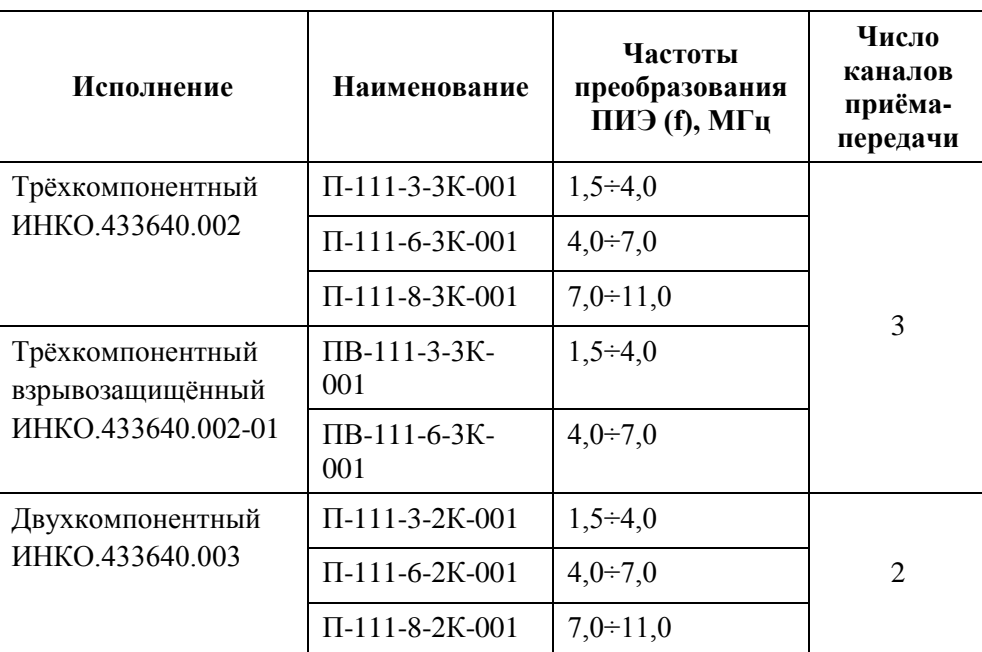

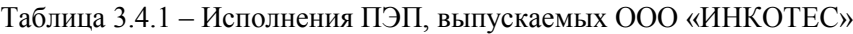

Трёхкомпонентные ПЭП П-111-8-3К-001, П-111-6-3К-001, ПВ-111-8-3К-001 и ПВ-111-6-3К-001 входят в комплект поставки, остальные могут быть поставлены по отдельному заказу (См. Таблицу 3.2.2).

В наименовании ПЭП, приведённом в таблице 3.2.2, имеется знак «Х», обозначающий диапазон частот преобразования ПИЭ, который заменяется в зависимости от частоты преобразования ПИЭ:

- $-1,5\div 4,0$  МГц, X заменяется на 3;
- $-4,0\div 7,0$  МГц, X заменяется на 6;

 $-7.0 \div 11.0$  МГц, X заменяется на 8.

Для выбора исполнения при заказе ПЭП могут быть использованы следующие рекомендации:

- при измерениях на объектах, имеющих толщину материала 4÷8 мм, предпочтительно использование ПЭП с частотами преобразования  $7.0 \div 11.0$  МГц (Х заменяется на 8);
- при измерениях на объектах, имеющих толщину материала 8÷10 мм, предпочтительно использование ПЭП с частотами преобразования  $4.0\div7.0$  МГц (X заменяется на 6);
- при измерениях на объектах, имеющих толщину материала 10 мм и более, предпочтительно использование ПЭП с частотами преобразования 1,5÷4,0 МГц (Х заменяется на 3).

В трёхкомпонентных ПЭП смонтированы три активных ПИЭ. Два из указанных ПИЭ излучают и принимают сдвиговые объёмные волны, третий – продольную объёмную волну с частотами преобразования, соответствующими таблице 3.4.1. Внешний вид трёхкомпонентного ПЭП, установленного на объект, показан на рисунке 3.7.

В двухкомпонентных ПЭП смонтированы два активных ПИЭ. Один из указанных ПИЭ излучает и принимает сдвиговую объёмную волну, другой – продольную объёмную волну с частотами преобразования, соответствующими таблице 3.4.1.

В базовом исполнении в ПЭП монтируются ПИЭ сдвиговых и продольных волн с частотами преобразования из одного диапазона. По договорённости с потребителем могут быть поставлены ПЭП с частотами преобразования ПИЭ сдвиговых и продольных волн из различных диапазонов.

Конструкция двухкомпонентных ПЭП предусматривает поворот ПИЭ сдвиговой волны на 90<sup>о</sup> для того, чтобы иметь возможность изменять направление поляризации сдвиговых волн и проводить измерения временных задержек двух ортогональных сдвиговых волн в одной и той же точке поверхности объекта контроля одним и тем же ПИЭ.

Внешний вид двухкомпонентного ПЭП, установленного на объект, показан на рисунке 3.8. Поворот ПИЭ сдвиговой волны производится видимой на рисунке ручкой. В положении ручки, маркированном цифрой «2», как показано на рисунке, направление поляризации, излучаемой и принимаемой сдвиговой волны совпадает с направлением короткой стороны ПЭП. В положении ручки, маркированном цифрой «1» направление поляризации излучаемой и принимаемой волны совпадает с направлением длинной стороны ПЭП.

ПЭП крепятся на объекте при помощи установочных магнитов. Установка на немагнитные материалы производится при помощи специального приспособления из магнитного материала, (ИНКО.301524.004 Держатель) – не входит в комплект поставки и заказывается отдельно. Держатель крепится на объект специальной шпаклёвкой типа "холодная сварка" (Alu, Poxipol или подобные), как показано на рисунке 3.9.

# **ВНИМАНИЕ! ПИЭ залиты герметичным составом, разборке и ремонту не подлежат.**

ПЭП устанавливаются на поверхность контролируемого участка объекта контроля длинной стороной в направлении предполагаемого действия одного из главных напряжений. Последовательно каждый из ПИЭ поджимается к контролируемому участку объекта контроля с помощью индивидуальных винтовых прижимов. Степень прижима контролируется по амплитуде отражённых импульсов в рабочих каналах 1, 2, 3 на дисплее ПК прибора ИН-5101А (см. п.4.4.3). Затем измеряются временные задержки в каждом канале (п. 4.4.4) и, в соответствии с МИ (раздел 5) с использованием программного компонента «Программное обеспечение обработки сигнала», определяются параметры напряжённого состояния в контролируемом участке объекта контроля

Подробно порядок установки и настройки ПЭП описан в пп.4.3.4 и 4.4.3.

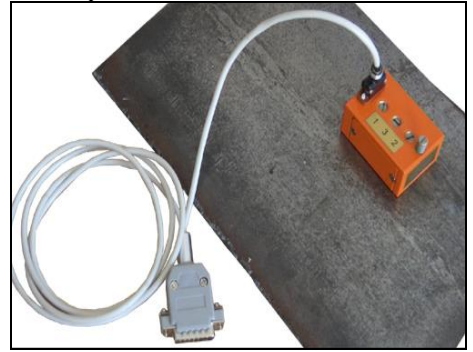

Рисунок 3.7 - Внешний вид трёхкомпонентного ПЭП, установленного на объект

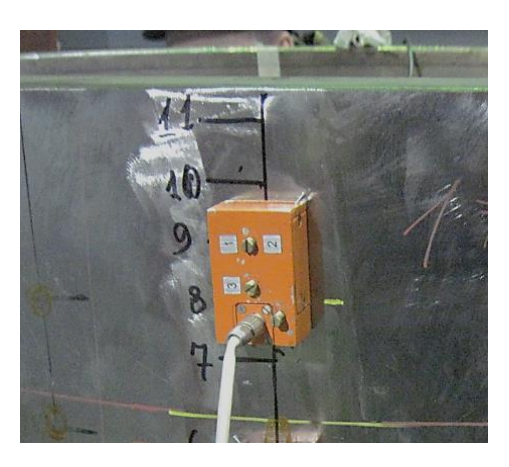

Рисунок 3.8 - Внешний вид двухкомпонентного ПЭП, установленного на объект

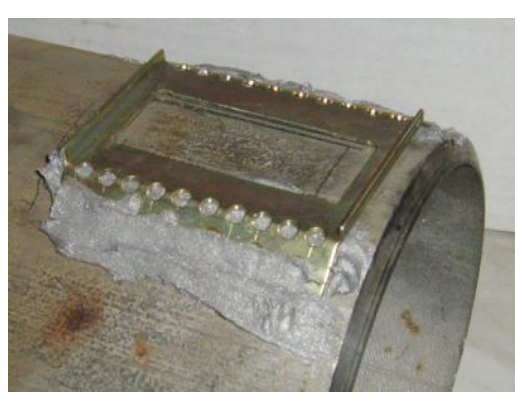

Рисунок 3.9 - Держатель ИНКО.301524.004 для установки ПЭП, закреплённый на объекте (трубе) из немагнитного материала.

# **3.4.3 Принцип работы прибора**

Прибор ИН-5101А является 3-х канальным специализированным микропроцессорным устройством. Принцип действия прибора основан на излучении зондирующих ультразвуковых импульсов, регистрации отражённых импульсов совмещённым ПЭП (трёхкомпонентным или двухкомпонентным), измерении периодов следования отражённых импульсов прибора (временных задержек между отражёнными импульсами) и автоматизированной интерпретации результатов с помощью специализированного ПО.

В трёхкомпонентном ПЭП два ПИЭ излучают и принимают поляризованные ортогонально сдвиговые волны, колебания которых направлены параллельно поверхности материала, а третий ПИЭ – продольную волну, колебания которой направлены перпендикулярно поверхности материала.

В двухкомпонентном ПЭП выбор направления поляризации сдвиговых волн обеспечивается поворотом ПИЭ, излучающего и принимающего сдвиговую волну. Второй (неподвижный) ПИЭ двухкомпонентного ПЭП излучает и принимает продольную волну.

Зондирующие электрические (далее зондирующие) импульсы, используемые в ПЭП для формирования зондирующих ультразвуковых импульсов, формируются в измерительном компоненте прибора, размещённом в блоке обработки.

В приборе ИН-5101А реализовано двухступенчатое распределение зондирующих импульсов. На первой ступени зондирующие импульсы распределяются по «рабочим» каналам измерительного компонента – каналам, в которых проводятся индикация и обработка исследуемых сигналов. На второй ступени зондирующие импульсы распределяются по «зондирующим» каналам на ПИЭ, входящие в состав используемого ПЭП.

Распределение отражённых импульсов, полученных по «принимающим» каналам с ПИЭ, входящих в состав используемого ПЭП, происходит аналогичным образом в обратном порядке.

Измерительный компонент прибора основан на встроенном тактовом генераторе, стабилизированном кварцем, сигнал которого с частотой 90 МГц обеспечивает точность измерения временных интервалов.

В приборе ИН-5101А используется стробоскопический метод преобразования измеряемых сигналов в цифровую форму. Зондирующий импульс запускает формирование сигнала запуска АЦП, который с каждым следующим зондирующим импульсом последовательно сдвигается во времени на интервал стробоскопического сдвига (далее строб), длительность которого равна половине периода колебаний тактового генератора. Длительность строба и диапазон сдвига обеспечиваются устройствами задержки и программируемым контроллером, входящими в состав блока обработки прибора ИН-5101А. Диапазон сдвига перекрывает весь диапазон измеряемых прибором временных задержек.

С изменением напряжённого состояния материала изменяется скорость распространения ультразвука. Связь между измеренными характеристиками отражённых сигналов и параметрами однои двухосного напряжённого состояния, возникающего в конструкционных материалах под воздействием приложенных нагрузок, устанавливается в соответствии с МИ (раздел 5), с использованием метрологически значимого программного компонента «Внутреннее программное обеспечение блока обработки»).

#### **3.4.4 Программное обеспечение**

**3.4.4.1** ПО прибора ИН-5101А включает программный комплекс «Внутреннее программное обеспечение блока обработки», встроенный в блок обработки, и программный комплекс «Программное обеспечение ПЭВМ», установленный в ПК из комплекта поставки прибора.

**3.4.4.2** Программный комплекс «Внутреннее программное обеспечение блока обработки» состоит из следующих метрологически значимых компонентов, недоступных пользователю:

- программный модуль ATMEGA88PA-AU;
- программный модуль EPM570T100I5N;
- программный модуль PIC16C74B-20IP.

**3.4.4.3** В состав программного комплекса «Программное обеспечение ПЭВМ» входят:

- метрологически значимый компонент «Программное обеспечение обработки сигнала»;

- комплекс «база данных «АРМИД® БД»;
- компонент «АРМИД® Контроль напряжённого состояния».

Установленные в ПК: операционная система Windows, комплекс «база данных «АРМИД® - БД» и компонент «АРМИД® - Контроль напряжённого состояния» являются сервисными и не влияют на метрологические характеристики прибора.

Программный комплекс «Программное обеспечение ПЭВМ» может использоваться совместно с операционной системой Windows NT/2000/XP/Vista/7/8/10.

# **3.4.5 Маркировка и пломбирование**

**3.4.5.1** Маркировка прибора ИН-5101А выполняется на табличках из гибкого самоклеящегося пластика. Заводской номер прибора и дата изготовления – маркером с последующим ламинированием, остальная маркировка – лазерной гравировкой.

**3.4.5.2** На лицевой панели блока обработки прибора ИН-5101А исполнения 01 (см. рисунок. 3.2) укреплена табличка, на которой нанесены:

- товарный знак и наименование предприятия – изготовителя;

- наименование, условное обозначение и вариант исполнения прибора;
- заводской номер прибора;
- дата изготовления;
- знак утверждения типа средства измерения;

**3.4.5.3** На лицевой панели блока обработки прибора ИН-5101А исполнения 02 (см. рисунок 3.4) укреплена табличка, на которой нанесены:

- товарный знак и наименование предприятия изготовителя;
- наименование, условное обозначение и вариант исполнения прибора;
- заводской номер прибора;
- дата изготовления;
- знак утверждения типа средства измерения;
- маркировка взрывозащиты: **2Ex nA IIB T6 Gc X;**
- аббревиатура органа по сертификации и номер сертификата соответствия;
- диапазон температуры окружающей среды:  $+10^{\circ}$ C  $\leq$  ta  $\leq$  + 30 $^{\circ}$ C;
- специальный знак взрывобезопасности: **Ех**;
- единый знак обращения продукции на рынке государств членов Таможенного союза: **ЕAС**.

На обратной панели блока обработки прибора исполнения 02 (см. рисунок 3.5) укреплена табличка, на которой нанесена предупредительная надпись:

#### *«Предостережение! Разъединять и заряжать только в безопасной зоне!».*

ПЭП маркируется в соответствии с ИНКО.433640.002ЧТУ.

**3.4.5.4** Пломбирование корпуса блока обработки приборов ИН-5101А производится в виде наклейки, расположенной на в месте соединения элементов корпуса.

ПИЭ залиты герметичным составом и не пломбируются.

#### **3.4.6 Упаковка**

**3.4.6.1** Приборы поставляются упакованными в полиэтиленовые пакеты и упаковочные коробки. В упаковочную коробку укладываются отдельные полиэтиленовые пакеты с комплектующими, в соответствии с упаковочной ведомостью.

<span id="page-13-0"></span>**3.4.6.2** На упаковочной коробке наклеена этикетка, содержащая наименование и условное обозначение прибора, дату упаковки, товарный знак, наименование, телефоны и адрес предприятияизготовителя.

# **4 ИСПОЛЬЗОВАНИЕ ПО НАЗНАЧЕНИЮ**

#### **4.1 Эксплуатационные ограничения**

<span id="page-13-1"></span>**4.1.1** Прибор предназначен для эксплуатации при температуре окружающего воздуха (плюс  $20\pm10$ ) °С и максимальной относительной влажности 80% (при температуре плюс  $20^{\circ}$ C).

**4.1.2** Прибор может использоваться во внутренних помещениях и наружных установках при обеспечении защиты от воздействия воды и твёрдых предметов диаметром менее 2,5 мм.

**4.1.3** В приборе предусмотрена возможность измерения параметров напряжённого состояния элементов оборудования и трубопроводов, радиус кривизны поверхностей которых не менее 300 мм и толщина стенки от 4 до 150 мм. Элементы с меньшими радиусами кривизны поверхностей могут контролироваться при выполнении требований по качеству сигналов (см. п.п. 4.4.2.6÷4.4.2.8).

**4.1.4** Прибор позволяет выполнять измерения напряжений при условии, что материал объекта контроля имеет ортотропную структуру и направления главных напряжений совпадают с осями ортотропии.

**4.1.5** Прибор позволяет выполнять измерения приращений напряжений, при условии, что для материала объекта контроля в ходе градуировочных измерений определены значения КУАС.

Для предварительной качественной оценки напряженного состояния могут использоваться хранящиеся в базе данных по материалам (БДМ) справочные (не метрологические) значения КУАС для следующих классов материалов:

- низколегированные и стали углеродистые стали (обобщённые значения);
- низколегированные стали: 09Г1ФБ, Х70, 09Г2С, 17Г1С, 17ГС;
- углеродистые стали: Ст3, 22К;
- нержавеющая сталь (оценка);
- дюралюминий Д16, Д16Т, Д16ATV (или аналогичные);
- алюминиевые сплавы АМг, В95,1420 (или аналогичные);
- титановые сплавы ВТ9, ВТ23 (или аналогичные).

Содержащиеся в БДМ значения КУАС перечисленных материалов приведены только для акустически изотропных материалов, величина акустической анизотропии (a<sub>0</sub>) которых не превышает 1%.

# *По мере накопления БДМ номенклатура материалов будет расширяться.*

**4.1.6** Ограничения при использовании программного обеспечения.

ПК, входящий в комплект прибора, представляет собой полностью сконфигурированную систему, поэтому **ЗАПРЕЩЕНО** устанавливать дополнительные программы и изменять его конфигурацию (изменение настроек Windows).

*ВНИМАНИЕ: В случае нарушения этого условия Изготовитель снимает с себя гарантийные обязательства по обеспечению правильной работы прибора.*

В случае отказа установленного в ПК ПО, пользователь может восстановить его с помощью имеющегося в комплекте поставки компакт–диска. В случае переустановки ПО Пользователем (восстановление ПО, обновление ПО) необходимо установить драйверы прибора ИН-5101А. Восстановление/обновление ПО и установка драйверов производятся в соответствии с ПРИЛОЖЕНИЕМ А.

#### **4.2 Указания по безопасности**

<span id="page-14-0"></span>**4.2.1** При подготовке прибора к работе может использоваться эпоксидная смола. *ВНИМАНИЕ: Эпоксидная смола токсична! При работе с ней использовать резиновые перчатки, не допускать попадание смолы в глаза!!!*

**4.2.2 При использовании прибора в промышленных условиях следует работать только от аккумуляторных батарей. Не следует допускать работу прибора при сильном разряде аккумуляторов.**

**4.2.3 Обеспечение сохранности прибора**

**Во избежание повреждения прибора ЗАПРЕЩАЕТСЯ его транспортирование в таре, непредусмотренной в комплекте поставки.**

**Не допускайте резких ударов и падения прибора во избежание его повреждения.**

**4.2.4 Обеспечение взрывобезопасности**

**При работе с прибором ИН-5101А (исполнение 02) во взрывоопасных зонах обязательно должна использоваться «Развязка USB-USB», входящая в комплект поставки. Схема подключения данного устройства представлена в ПРИЛОЖЕНИИ Г настоящего РЭ. ПК и развязка USB-USB должны располагаться вне взрывоопасной зоны.**

**ЗАПРЕЩАЕТСЯ проводить стыковку и расстыковку разъёмных соединений прибора (исполнение 02) во взрывоопасной зоне!!!**

**ЗАПРЕЩАЕТСЯ использовать внешнее питание для ПК прибора (исполнение 02) при работе во взрывоопасной зоне!!!**

<span id="page-14-1"></span>**ЗАПРЕЩАЕТСЯ проводить подзарядку аккумуляторов прибора (исполнение 02) во взрывоопасной зоне!!!**

**4.3 Подготовка к работе**

*ВНИМАНИЕ: Перед началом работы следует внимательно изучить настоящее РЭ и руководство по эксплуатации ПК из комплекта поставки, а также ознакомиться с расположением и назначением органов управления и разъёмов подключения.*

Подготовка прибора ИН-5101А к работе включает следующие операции:

- 1. Распаковывание, внешний осмотр;
- 2. Подключение питания, зарядка аккумуляторов;
- 3. Подготовка поверхности объекта к измерениям;
- 4. Установка и подключение ПЭП;
- 5. Включение прибора, запуск ПО.

#### **4.3.1 Распаковывание и внешний осмотр**

Аккуратно вынуть прибор из транспортной упаковки и установить на ровную, твёрдую, чистую поверхность. После чего провести внешний осмотр. При этом необходимо проверить:

- комплектность согласно п.3.2 настоящего руководства по эксплуатации;

- отсутствие видимых механических повреждений;

- наличие пломб, состояние маркировки;

- состояние разъёмов и соединительных кабелей.

#### **4.3.2 Подключение питания, зарядка аккумуляторов**

ПК прибора может работать как от собственной встроенной аккумуляторной батареи, так и от внешнего источника питания 220 В.

Правила обращения с ПК при работе и зарядке аккумуляторной батареи приводятся в руководстве по эксплуатации ПК, поставляемом с ним.

Возможна частичная подзарядка аккумуляторной батареи ПК в процессе его работы.

Блок обработки имеет свою встроенную аккумуляторную батарею, которая заряжается с помощью зарядного устройства, входящего в комплект поставки.

Для зарядки аккумуляторной батареи блока обработки зарядное устройство следует подключить к разъёму "ЗАРЯД" и затем к сети 220 В. Подзарядка аккумуляторных батарей осуществляется при выключенном блоке обработки.

Полная зарядка аккумуляторных батарей ПК и блока обработки осуществляется в течение 4÷10 часов зависимости от их состояния.

*ВНИМАНИЕ:* **Перед началом эксплуатации прибора или после его длительного хранения необходимо подзарядить встроенные аккумуляторные батареи ПК и блока обработки, без включения, до включения индикатора «заряд батареи» зарядного устройства. Продолжительность подзарядки до 6 ÷ 8 часов. Для этого необходимо подсоединить зарядные устройства к ПК и/или блоку обработки, и затем включить зарядные устройства в сеть 220 В на указанное время.**

**Отключение от сети 220 В осуществляется в обратной последовательности, т.е. сначала отключается сетевой кабель, а затем кабель зарядного устройства от ПК (блока обработки).**

# *ВНИМАНИЕ:* **Не оставляйте зарядное устройство включённым в сеть при отсоединённом ПК (блоке обработки), т.к. это может привести к выходу из строя зарядного устройства.**

*ПРИМЕЧАНИЕ:* При длительном хранении прибора рекомендуется 1 раз в неделю проводить подзарядку аккумуляторных батарей в течение 30 минут для их более долгой эксплуатации. Общее количество циклов перезарядки аккумуляторных батарей как блока обработки, так и ПК - около 400.

При измерениях контроль заряда батарей ПК осуществляется по индикатору ПК, а аккумуляторной батареи блока обработки – по светодиодному индикатору на панели блока обработки около разъёма "Заряд" (см. рисунки 3.2 и 3.4) или по появлению сообщения: "Низкий уровень напряжения аккумуляторных батарей" на дисплее блока обработки прибора.

#### **4.3.3 Подготовка поверхности объекта к измерениям**

*ВНИМАНИЕ: Измерение параметров напряжённого состояния предъявляет гораздо более жёсткие требования к подготовке и качеству поверхностей площадок для установки ПЭП, чем при проведении дефектоскопии и толщинометрии с помощью ультразвуковых дефектоскопов и толщиномеров.*

Для проведения измерений на объекте требуется тщательная подготовка поверхностей для установки ПЭП, т.к. от этого во многом зависит правильность измерений и конечный результат контроля параметров напряжённого состояния. Измерение параметров напряжённого состояния может осуществляться как в отдельной точке, так и в нескольких точках поверхности объекта для определения распределения параметров (получения эпюры). Во всех случаях места для установки ПЭП должны быть тщательно подготовлены.

Основные требования к поверхности, на которую должны устанавливаться ПЭП:

- поверхность должна быть ровной без коррозионных отслоений, ржавчины, наваров, наплывов, выступов, гофров, бугров, краски и других покрытий, препятствующих прямому контакту с металлом, обработка поверхностей для установки ПЭП должна осуществляться шлифовальной машинкой;
- шероховатость поверхности в местах установки ПЭП должна быть не хуже **Ra 2,5** по ГОСТ 2789 (при возможности – не хуже **1,25**);
- размер площадки для установки ПЭП должен быть не менее 20х50 мм, длинной стороной площадка должна быть ориентирована в направлении предполагаемого действия одного из главных напряжений
- перед установкой ПЭП подготовленные площадки должны быть обезжирены.

#### **4.3.4 Установка и подключение пьез преобразователей**

ПЭП должны устанавливаться на подготовленные по п.4.3.3 площадки с помощью контактной жидкости**.**

Порядок установки ПЭП:

- перед установкой поверхность площадок обезжирить и просушить для обеспечения хорошего акустического контакта;
- перед нанесением контактной жидкости вкрутить индивидуальные винтовые прижимы ПИЭ так, чтобы ПИЭ слегка выступали над поверхностью корпуса ПЭП;
- рабочие поверхности ПИЭ очистить от загрязнений, обезжирить и просушить;
- нанести контактную жидкость на рабочие поверхности ПИЭ с помощью **шприца или деревянной палочки**. Слой жидкости должен быть тонким, поэтому площадь нанесённой порции контактной жидкости должна быть не более 5% площади рабочей поверхности ПИЭ. Следить за тем, чтобы контактная жидкость не попадала на установочные магниты ПЭП;
- разровнять нанесённую на рабочие поверхности ПИЭ контактную жидкость с помощью **твёрдого плоского предмета (например, пластиковой карты)**. Следить за тем, чтобы контактная жидкость распределялась ровным слоем минимальной толщины.
- перед установкой ПЭП на подготовленные площадки, во избежание повреждения ПИЭ во время установки, максимально выкрутить индивидуальные винтовые прижимы ПИЭ с тем, чтобы ПИЭ находились под поверхностью корпуса ПЭП и максимально вкрутить отрывной винт ПЭП;
- поместить ПЭП на рабочую поверхность объекта контроля. Выкрутить отрывной винт до полного прилегания установочных магнитов к поверхности.
- после установки ПЭП на установочные магниты каждый ПИЭ слегка поджать винтовым прижимом к поверхности объекта контроля: сначала ПИЭ 1, затем ПИЭ 2, и потом ПИЭ 3 (для трёхкомпонентного ПЭП), для двухкомпонентного ПЭП - сначала ПИЭ сдвиговых волн, потом ПИЭ продольных волн;
- для получения правильных результатов каждый ПЭП должен быть надежно заземлён. Заземление ПЭП осуществляется через его установочные магниты. Необходимо следить за тем, чтобы под магнитами был чистый металл;
- при использовании трёхкомпонентного ПЭП подключить ПЭП к блоку обработки прибора либо (для прибора исполнения 1) с помощью соединительного кабеля 1,5 м ИНКО.685620.049, либо (для прибора исполнения 2) с помощью кабеля, встроенного в ПЭП ИНКО.433640.002-01. При необходимости применить удлинительный кабель 3м (ИНКО.100.401 для прибора исполнения 1, ИНКО.100.401-01 для прибора исполнения 2); **Только для прибора исполнения 1.** При использовании двухкомпонентного ПЭП. Соединить ПЭП с блоком обработки прибора соединительным кабелем 1,5 м ИНКО.685620.049. При необходимости применить удлинительный кабель 3м ИНКО.100.401;
- включить прибор и запустить ПО согласно п.4.3.5;
- настроить ПЭП согласно п.4.4.3.

*ПРИМЕЧАНИЕ: Для установки ПЭП рекомендуется применять контактную жидкость ShearGel, либо эпоксидную смолу без отвердителя.* 

*ВНИМАНИЕ! Эпоксидная смола токсична! При работе с ней использовать резиновые перчатки, не допускать попадание смолы в глаза!!!*

## **4.3.5 Включение прибора. Запуск программного обеспечения**

Для включения прибора необходимо провести следующие операции:

**4.3.5.1** Подключить USB – кабель блока обработки к USB – разъёму ПК. Включить ПК в соответствии с его эксплуатационными документами.

После задержки, связанной с самотестированием и загрузкой операционной системы Windows,

на дисплее ПК отображается рабочий стол, на котором имеется ярлык .

**4.3.5.2** Запустить программу управления. Для этого:

Щёлкнуть левой кнопкой мыши по ярлыку на рабочем столе. После загрузки программы появляется окно "**Регистрация"** (рисунок 4.3.1), содержащее запрос на ввод имени пользователя и его пароля (в исходной конфигурации это цифры 1, 1).

![](_page_17_Picture_173.jpeg)

Рисунок 4.3.1 - Окно запроса на ввод пароля

Ввести имя и пароль пользователя, после этого открывается панель инструментов «**СУБД "АРМИД" ИНКОТЕС**» (рисунок 4.3.2), которая обеспечивает доступ ко всем режимам работы программы.

Панель инструментов содержит: набор функций создания и редактирования БД и её объектов; команды получения измеряемых данных от внешних измерительных приборов; различные утилиты просмотра и анализа полученной информации. Подробно работа с «АРМИД-БД» описана в Руководстве пользователя «АРМИД»

![](_page_17_Picture_174.jpeg)

Для вызова необходимой функции установить указатель мыши на нужном пункте меню и щёлкнуть левой кнопкой. В открывшемся вертикальном меню при помощи указателя мыши выбрать нужную функцию и щёлкнуть левой кнопкой. Если какие-либо пункты меню окрашены бледным цветом, то они в данный момент неактивны и станут доступными на последующих этапах работы.

Под пунктами меню расположены пиктограммы для работы мышью. Неактивные в текущий момент времени пиктограммы окрашены бледным цветом. Если установить указатель мыши на одну из пиктограмм, появится краткая подсказка.

**4.3.5.3** Запустить программу «АРМИД® - Контроль напряжённого состояния». Для этого выбрать пункт меню **ИН-5101А** (рисунок 4.3.3).

![](_page_17_Picture_175.jpeg)

Рисунок 4.3.3 - Выбор прибора ИН-5101А

При этом открывается главное окно программы «**Контроль напряжённого состояния**» (рисунок 4.3.4), которое содержит: пункты меню; кнопки для вызова команд при помощи мыши; информационные поля; поле для отображения графической информации и поля для отображения результатов измерения временных задержек (в микросекундах). Перейти в режим «Чтение с прибора» для чего в открывшемся окне нажать кнопку  $\Box$  «Чтение с прибора».

Рисунок 4.3.2 - Панель инструментов

![](_page_18_Picture_231.jpeg)

Рисунок 4.3.4 - Главное окно программы «АРМИД® - Контроль напряженного состояния»

**4.3.5.4** Для проверки идентификационных данных установленного программного обеспечения нужно открыть вкладку в строке Меню «О программе». На дисплее появится окно с данными метрологически значимой компоненты ПО «АРМИД®» Программное обеспечение обработки сигнала» (номер версии 1.0.0.26, цифровой идентификатор 4A3F3171) и компоненты «АРМИД<sup>®</sup> Контроль напряженного состояния  $\Pi$ О» (номер версии 2.7.0.28).

**4.3.5.5** Включить блок обработки. Питание блока обработки от внутренней аккумуляторной батареи включается тумблером «ВКЛ» на лицевой панели блока.

При работе от внешнего источника питания необходимо:

- убедиться в том, что внутренняя аккумуляторная батарея **ВЫКЛЮЧЕНА** (положение тумблера «ВКЛ» — ВНИЗ);
- подключить внешний источник питания к разъёму «ВНЕШНИЙ ИСТОЧНИК»;
- включить внешний источник питания в соответствии с его руководством по эксплуатации.

При включении питания блока обработки включается светодиод около тумблера «ВКЛ», и прибор переходит в тестовый режим.

В тестовом режиме на экране на верхней панели блока обработки появляется сообщение «**Inicialisation…….**» с последующим переходом к индикации установленных параметров канала 1.

*ВНИМАНИЕ! Запрещается оставлять прибор в тестовом режиме более чем на 15 секунд. Для выхода из тестового режима необходимо нажать на клавиатуре ПК клавишу ПРОБЕЛ.*

<span id="page-18-0"></span>При разряде аккумуляторных батарей блока обработки включается светодиод «РАЗРЯД», а на экране на верхней панели блока обработки выводится сообщение «**Низкий уровень напряжения аккумуляторных батарей**».

#### **4.4 Управление прибором**

#### **4.4.1 Органы управления окна «Контроль напряжённого состояния»**

При описании управления указываются быстрые клавиши доступа. Большинство функций также доступны с кнопок окна **«Контроль напряженного состояния».**

#### *Пункт «Файлы»*

**Записать (Клавиша F2, кнопка**  $\Box$ **)** - выбрать БД и объект измерения для сохранения результатов измерений (пункт активен при установленном режиме чтения с прибора).

**Загрузить (Клавиша F3, кнопка )** - выбрать БД, объект измерения и сохранённые результаты измерений для просмотра (пункт активен при установленном режиме чтения из БД).

**Печать (Клавиши Ctrl+P)** – вывести на печать активные графики.

# *Пункт «Рабочие каналы»*

**11 (Клавиша 1, кнопка**  $\frac{1}{2}$ ) – выбрать рабочий канал 1.

**2 2 (Клавиша 2, кнопка**  $\frac{2}{2}$ ) – выбрать рабочий канал 2.

**3 3 (Клавиша 3, кнопка**  $\boxed{3}$ ) – выбрать рабочий канал 3.

**Настроить режим работы каналов –** выбрать для любого рабочего канала в измерительном компоненте блока обработки произвольное сочетание, зондирующего и принимающего каналов в ПЭП (См. п.3.4.3).

#### *Пункт «Действия»*

**Запустить чтение (Клавиша Пробел, кнопка <b>[400**]) – запустить чтение данных в выбранном режиме по выбранному рабочему каналу.

**Провести усреднение (Клавиши Alt+Пробел, кнопка**  $\|\cdot\|$ **) – запустить 10-кратное чтение** данных с усреднением в выбранном режиме по выбранному рабочему каналу с целью уменьшения ошибок измерения.

**Провести обработку (Клавиша O, кнопка <b>III)** – вывести результат расчёта механических напряжений в выбранном режиме (акустической (разностной акустической) тензометрии или безнулевой акустической тензометрии).

**Режим мониторинга (Клавиша F7, кнопка**  $\boxed{1}$ **)** – запустить режим мониторинга напряжённого состояния.

**Смена режима работы (Клавиша F8, кнопка**  $\begin{bmatrix} 0 \end{bmatrix}$  $\begin{bmatrix} \mathcal{R} \end{bmatrix}$ **) – последовательное включение** 

режима работы акустической тензометрии  $\|\mathbf{U}\|_{\text{HJIM}}$  безнулевой акустической тензометрии

**Начальные/рабочие замеры (Клавиша М, кнопка**  $\left|\bigotimes_{i=1}^{\infty} \left| \bigotimes_{i=1}^{\infty} \right|$  **– последовательное** 

включение режима измерения: начальные  $\Box$  или рабочие  $\Box$  замеры.

**Одноосное/двухосное напряжённое состояние (Клавиша C, кнопка** / **)** –

последовательное включение режима измерения параметров одноосного или двухосного

напряжённого состояния материала.

**Внимание!** Функция измерения параметров двухосного напряжённого состояния в режиме безнулевой акустической тензометрии предназначена для регулировки прибора (при работе не используется).

**Очистка временного содержимого (Клавиша F5, кнопка**  $\boxed{\blacksquare}$ **) – очистка полученных данных** в различных режимах.

**Установка размера выборки (Клавиша R, кнопка**  $\boxed{m}$ **)** – установка интервала времени, отображаемого на графике.

Добавить 10 точек (Клавиша PgUp, кнопка <sup>†</sup> ) – увеличить интервал времени, отображаемый на графике, на 10 точек.

**Убрать 10 точек (Клавиша PgDn, кнопка <sup>[</sup>iii]** – уменьшить интервал времени, отображаемый на графике, на 10 точек.

**Добавить 100 точек (Клавиши Ctrl+PgUp)** – увеличить интервал времени, отображаемый на графике, на 100 точек.

**Убрать 100 точек (Клавиши Ctrl+PgDn)** – уменьшить интервал времени, отображаемый на графике, на 100 точек.

**Выбор материала для тензометрии (Клавиши Ctrl+M, кнопка )** – выбрать тип обследуемого материала для работы из списка или ввести его параметры вручную.

**Отображать только импульсы (Клавиша I)** – включить/выключить режим отображения используемых импульсов в увеличенном виде (лупа).

**Выбор материала для толщинометрии (Клавиши Ctrl+F11)** – выбрать тип обследуемого материала для толщинометрии из списка или ввести вручную скорость распространения ультразвука.

**Включить режим непрерывного чтения (Клавиша Q, кнопка**  $\frac{\mathbb{1}^{\omega}}{\mathbb{1}}$ **) – последовательное** включение или выключение режима непрерывного чтения из выбранного рабочего канала (доступно только при чтении с прибора (из порта блока обработки)).

**Просмотр конфигурации сделанного измерения (Клавиши Alt+P, кнопка )** – отобразить параметры конфигурации выполненного или сохранённого в БД измерения.

**Просмотр параметров анизотропии (Клавиша S, кнопка**  $\frac{|\mathbb{M}|}{\mathbb{M}}$ **) – отобразить данные** акустической анизотропии.

**Численный расчёт действующих напряжений (Клавиша F11)** – запуск калькулятора для оценки действующих механических напряжений в трубопроводе при известных параметрах и давлении в трубопроводе.

**Ввод значений температуры (Клавиша Т, кнопка <b>[**c] – ввод значения температуры обследуемого материала с целью учёта поправки на температурный коэффициент.

**Добавить данные для экспорта (Клавиша F9, кнопка <b>|| ||** ) – подготовка результатов выполненного или сохранённого в БД измерения для экспорта в csv – файл.

**Сохранить временные задержки** – функция предназначена для регулировки прибора (при работе не используется).

**Использовать корреляцию** – функция предназначена для регулировки прибора (при работе не используется).

### *Пункт «Параметры»*

**Режим чтения данных из порта (Клавиша K)** – последовательный выбор режима чтения данных с прибора (из порта блока обработки) (**кнопка** ), или из БД (**кнопка** ).

**Режим автоматической установки границ интервалов (Клавиша A, кнопка )** – последовательный выбор режима автоматической или ручной настройки границ и уровня используемых импульсов.

**Установка параметров первого импульса. Установка уровня – Клавиши Shift+1, кнопка**  $\blacksquare$ , Установка левой границы – Клавиши Ctrl+Alt+1, кнопка  $\blacksquare$ , Установка правой границы –

**Клавиши Alt+1, кнопка** – настройка границ и уровня 1-го импульса (действует в режиме ручной настройки).

**Установка параметров второго импульса. Установка уровня – Клавиши Shift+2, кнопка**

**, Установка левой границы – Клавиши Ctrl+Alt+2, кнопка , Установка правой границы –**

**Клавиши Alt+2, кнопка** – настройка границ и уровня 2-го импульса (действует в режиме ручной настройки).

**Установка параметров n-го импульса Установка уровня – Клавиши Shift+3, кнопка ,** 

**Установка левой границы – Клавиши Ctrl+Alt+3, кнопка , Установка правой границы –**

**Клавиши Alt+3, кнопка** – настройка границ и уровня n-го импульса (действует в режиме ручной настройки).

**Настройка параметров чтения с прибора (Клавиша P, кнопка <sup><b>)**</sup> – настройка основных параметров режима чтения с прибора (из порта блока обработки).

**Настройка выделяемых импульсов (Клавиши Ctrl+R, кнопка <b>•** ) – выбор порядковых номеров импульсов, используемых в качестве первого и n-ого.

**Контроль задержек импульсов** – просмотр временных задержек, используемых при вычислении параметров напряжённого состояния для каждого канала.

**Отображать усреднённые значения временных задержек (Клавиша Ctrl+W, кнопка )** – последовательный выбор режима отображения усреднённых или мгновенных значений временных задержек.

*Пункт «Выход» –* Выход из программы «АРМИД® - Контроль напряжённого состояния».

Пункт «О программе» - Отображает окно «О программе» с информацией о программных компонентах «АРМИД® - Контроль напряжённого состояния» и «Программное обеспечение обработки сигналов».

Операции с графиками. Все операции с графиками (осциллограммами) выполняются с помощью контекстных меню, содержащих функции управления курсором, различные режимы просмотра, операции с графиками (осциллограммами). Контекстное меню вызывается щелчком правой кнопки мыши на графике или нажатием клавиши Z. При этом появляется выпадающее меню, содержащее 2 подменю: «Курсор» и «Вид»

Подменю «Курсор» включает следующие пункты:

- Установить (Клавиши Alt+X). Открывшееся при выборе данного пункта окно «Установка положения курсора» позволяет задание вручную: положения курсора (рисунок 4.4.1a), полосы (рисунок 4.4.1б), либо перемещение курсора к ближайшему максимуму (минимуму) (рисунок 4.4.1в).
- Интервалы (Клавиши Ctrl+G) управление отображением меток (вертикальная линия от оси **X** до пересечения с линией графика). При отсутствии полосы шаг разметки определяется положением курсора (гармоники), разметка - с начала графика. При наличии полосы шаг (интервалы) определяется, исходя из размеров полосы (при несимметричной полосе шаг равен ширине полосы, при симметричной - половине ширины полосы), разметка производится от курсора в обе стороны;
- Коррекция по максимуму если данный режим включён, то метки отображаются не через равные интервалы, а с поиском максимума в окрестности кратной точки;

![](_page_21_Figure_7.jpeg)

Рисунок 4.4.1 - Окно «Установка положения курсора»

Добавить метку (Клавиша Ins) - установка метки на графике или осциллограмме в точке, с координатой по оси Х, соответствующей положению курсора;

Удалить метку (Клавиша Del) - удаление метки на графике или осциллограмме в точке, с координатой по оси Х, соответствующей положению курсора;

Отображать номера меток - отображение (скрытие) номеров меток на экране;

Таблица значений - если данный режим включён, то в правой части лисплея выводится таблица, содержащая координаты установленных меток.

Пункты: «Перейти», и «Полоса» в данном подменю не задействованы.

Подменю *«Вид»* включает следующие пункты:

**Показывать точки** - выделение (скрытие) на кривой осциллограммы точек замеров;

**Показывать сетку (Клавиши Shift+S)** - отображение (скрытие) на экране координатной сетки;

**Реальный масштаб Х (Клавиши Ctrl+1)** - отображение осциллограммы с увеличенным масштабом по оси **X**;

**Сбросить масштаб Х (все в окно) (Клавиши Ctrl+X)** - установка масштаба по оси **X** таким образом, чтобы вся осциллограмма убиралась в окне;

**Задать масштаб Х (Клавиши Ctrl+Alt+X).** В открывающемся при выборе данного пункта окне «**Установка масштаба Х»** (рисунок 4.4.2) имеются окна *«Максимум»* и *«Минимум»* для установки соответственно максимального и минимального значений временной развёртки (в мкс). Ввод значений производится нажатием кнопки *«ОК»*. При нажатии кнопки *«Сброс»*, выполняется действие, аналогичное пункту «*Сбросить масштаб Х (все в окно)»*;

![](_page_22_Picture_255.jpeg)

Рисунок 4.4.2

- **Сбросить масштаб Y (Клавиши Ctrl+Y)** установка масштаба по оси **Y** таким образом, чтобы вся осциллограмма убиралась в окне;
- **Задать масштаб Y (Клавиши Ctrl+Alt+Y).** В открывающемся при выборе данного пункта окне «**Установка масштаба Y»** (рисунок 4.4.3) имеются окна *«Максимум»* и *«Минимум»* для установки соответственно максимального и минимального делений оси **Y**. Ввод значений производится нажатием кнопки *«ОК»*. При нажатии кнопки *«Сброс»*, выполняется действие, аналогичное пункту «*Сбросить масштаб* **Y***»*;

![](_page_22_Picture_256.jpeg)

Рисунок 4.4.3

- **Отображать ось Х** и **Отображать ось Y**, вывод на экран значений координатной сетки для соответствующих осей;
- **Отображать информацию** отображение (скрытие) на экране значений координаты Х курсора и соответствующего ему значения координаты Y для осциллограммы;

**Комментарий для печати** - запись текстового комментария в окне **«Редактирование комментария для печати»** при выводе данных на принтер при использовании функции *Файлы / Печать*;

**Копировать (Клавиши Ctrl+Ins)** - копировать в буфер обмена изображение или параметры (в зависимости от настройки копирования);

**Настройка копирования (Клавиши Alt+Ins)** - вывод на экран окна выбора режима копирования **«Настройка копирования»**. Предусмотрены следующие режимы копирования:

- **- изображения с сохранением в файл** (с запросом или без запроса имени) (рисунок 4.4.4а);
- **- изображения с сохранением в буфер обмена**, с указанием формата (метафайл или битовое изображение) и заданием размера (текущий или заданный по ширине и высоте) (рисунок 4.4.4б);
- **- параметров** (значения по Х или по Y) с указанием положения курсора (текущее или заданное), а также ширины полосы (рисунок 4.4.4в);
- **- данных целиком** (значения по Х и Y или только по Y) с указанием формата (рисунок4.4.4г);
- **Формат отображения значений** вывод на экран окна установки формата для отображаемых значений (**Х** и **Y**) и для соответствующих осей **«Настройка формата отображения значен…»** (рисунок 4.4.5). Окно позволяет устанавливать число цифр после запятой в отображаемых значениях, а также устанавливать следующие варианты формата: *с фиксированной точкой, научный и обобщённый*.

#### **4.4.2 Управление режимами работы (Общие правила)**

**4.4.2.1** Для вывода контролируемых сигналов на монитор ПК прибора предусмотрено два режима чтения:

- чтение из порта блока обработки при измерении сигналов ПИЭ, установленными на объект. Установлена галочка около пункта меню *Параметры/Режим чтения данных из порта*;

- чтение ранее сделанных замеров, сохранённых в БД. Снята галочка около пункта меню *Параметры/Режим чтения данных из порта.*

В режиме чтения из порта блока обработки для получения текущего результата измерения и вывода его на монитор ПК прибора необходимо запустить чтение данных в выбранном режиме по

выбранному рабочему каналу **(Клавиша Пробел, кнопка )**. По завершении чтения данных главное окно программы «АРМИД® - Контроль напряженного состояния» будет иметь вид аналогичный рисунку 4.4.6.

Когда данные вводятся из порта блока обработки, доступна функция сохранения сделанных замеров в БД – пункт меню *Файлы/Записать* **(Клавиша** – **F2)**. Функция сохранения сделанных замеров подробно описана в пп.4.5.2 и 7.3.

По умолчанию в данном окне (рисунок 4.4.6) отображаются временные задержки, усреднённые по всем проведённым замерам (отображаются зелёным цветом). Чтобы отображать мгновенные значения, необходимо снять метку у пункта меню **Отображать усреднённые значения временных** 

**задержек (или нажать Клавиши Ctrl+W)** или щёлкнуть мышью на значке **.** Повторный выбор пункта возвращает отображение усреднённых значений.

Если установлен режим чтения из БД, доступен пункт меню *Файлы/Загрузить*  **(Клавиша – F3)**. В появившемся окне БД необходимо выбрать объект измерения и конкретный замер (дату), из которого будет производиться чтение (подробно см. пп.4.5.3 и 7.3).

*ПРИМЕЧАНИЕ: В БД хранятся выборки сигналов, а также значения временных задержек.*

![](_page_23_Figure_15.jpeg)

Рисунок 4.4.4 (а, б) Окно выбора режима копирования

![](_page_24_Picture_1.jpeg)

![](_page_24_Figure_2.jpeg)

![](_page_24_Figure_3.jpeg)

Рисунок 4.4.5 - Окно установки формата отображаемых значений (**Х** и **Y**)

![](_page_24_Figure_5.jpeg)

Рисунок 4.4.6 - Главное окно программы «АРМИД® - Контроль напряженного состояния» по завершении чтения данных из порта блока обработки

**4.4.2.2** Если установлен режим чтения из порта блока обработки, необходимо настроить параметры прибора, для чего выбрать пункты меню *Параметры/Настройка параметров чтения с прибора* **(Клавиша** – **P)**. Данные пункты меню открывают окно с параметрами, установленными в ходе предыдущего измерения.

Кнопка **«Значения по умолчанию»** позволяет установить значения параметров, заданные Изготовителем. Вид окна с параметрами «по умолчанию» представлен на рисунке 4.4.7.

Поле *Выбор устройства —* отображается тип и заводской номер блока обработки, подключённого к ПК прибора по п.4.3.5.1.

Поля *Длительность зондирующего импульса и кнопка "***Выбрать датчик**" не задействованы.

**Параметры зондирующего импульса устанавливаются на дополнительной клавиатуре блока обработки (см. ниже).**

![](_page_25_Picture_235.jpeg)

Рисунок 4.4.7 - Установка параметров чтения с прибора (параметры по умолчанию)

Поле *Период повторения зондирующего импульса* – не мене 100 мкс (по умолчанию – 100 мкс). Для материалов толщиной более 50 мм рекомендуется устанавливать порядка 300 мкс.

Поля *Коэффициенты усиления* - устанавливаются по каждому каналу (быстрые клавиши доступа – **Alt** с номером нужного канала) для первого (в поле *«Первый импульс»*) и *N*-го импульса (в поле *«N-ый импульс»*). По умолчанию установлены: для первого импульса 1-го и 2-го каналов – 11, 3-го канала – 2; для *N*-го импульса 1-го и 2-го каналов – 22, 3-го канала – 6. Диапазон установки – от 1 до 36. В случае увеличения значений коэффициента усиления возможно увеличение шума, что может повлечь за собой снижение точности измерений. В случае недостаточных амплитуд сигнала при достаточно больших коэффициентах усиления рекомендуется провести проверку установки ПЭП (более тщательно обработать поверхность, нанести контактную жидкость, притереть ПЭП и т.д.).

Поле *Задержка начала развертки* - определяет положение отражённых импульсов при измерении. Для толщины материала 4÷10 мм этот параметр устанавливается равным 200 нс, для толщины до 20 мм – 500 нс, для толщины 40 мм и более – 1000 нс.

Поле *Фильтр* – определяет режим цифровой фильтрации, устанавливаемый в зависимости от частоты преобразования ПИЭ, используемых в процессе измерения временных задержек. Для частот преобразования, используемых ПИЭ до 7 МГц включительно устанавливается режим std filter. Для частот преобразования свыше 7 МГц – режим std1 filter.

Установленные значения параметров прибора можно сохранить, для чего в окне настройки параметров (рисунок 4.4.7) нажать кнопку **«Сохранить»** и в открывшемся окне (рисунок 4.4.8) ввести необходимое имя файла и нажать кнопку «**Сохранить»**. Сохранённую ранее конфигурацию

можно загрузить, для чего в окне настройки параметров (рисунок 4.4.7) нажать кнопку **«Загрузить»** и в открывшемся окне (рисунок 4.4.9) выбрать нужное имя файла конфигурации и нажать кнопку «**Открыть»**.

*Примечание:* при сохранении конфигурации сохраняется все, кроме имени порта и скорости обмена с портом.

Имеется возможность расширенной настройки параметров проведения измерения, дополнительно к параметрам, описанным выше.

Управление дополнительными настройками производится с помощью клавиатуры, расположенной на верхней панели блока обработки и состоящей из четырёх кнопок – «+», «-», «F», «Ввод» (см. рисунок 3.6).

Кнопка «F» используется для выбора настраиваемого параметра, кнопки «+» и «-» - для установки значения выбранного параметра, «Ввод» – сохранение выбранного значения/выбор канала для настройки.

Номер канала, настраиваемый параметр и его текущее выбранное/выбираемое значение высвечиваются на дополнительном экране на верхней панели блока обработки над клавиатурой.

![](_page_26_Picture_141.jpeg)

Рисунок 4.4.8 - Сохранение параметров чтения с прибора

![](_page_26_Picture_142.jpeg)

Рисунок 4.4.9 - Загрузка параметров чтения с прибора

Настойка параметров производится для каждого канала измерения независимо.

Перед выполнением настройки необходимо кнопкой «**Ввод**» выбрать номер канала для настройки. Номер выбранного канала отображается на дополнительном экране в виде «chan: X» (т.е, например, для первого канала - «chan: 1»).

После выбора канала необходимо кнопкой «**F**» выбрать параметр, который будет настраиваться. Название параметра отображается на второй строке дополнительного экрана.

Доступные параметры:

 **freq** – установка несущей частоты зондирующего импульса. Рекомендуемое значение: из паспорта используемого ПЭП (параметр «Резонансная частота»);

 **sensivity** – включение/отключение дополнительного ослабления. Имеет два значения — «0 dB» и «-20 dB». Значение «-20 dB» рекомендуется выставлять при превышении амплитудой эхо-сигналов в главном окне программы (рисунок 4.5) значения 500;

 **length** – установка числа периодов несущей частоты в зондирующем импульсе и влияет на энергию отраженных импульсов. Рекомендуемое значение: 3;

 **sht\_d** / **sht\_1** – управление дополнительной обработкой (шунтированием) зоны шумов имеют фиксированные значения - «1.00 mks» и «0.00 mks» соответственно.

Выбор значения параметра осуществляется кнопками «+» и «-». При изменении значения в первой строке дополнительного экрана (правее номера канала) будет появляться отметка «\*\*\*\*\*\*\*». Сделанные изменения сохраняются нажатием кнопки «Ввод».

**4.4.2.3** Чтобы установить длительность анализируемого временного интервала (задаёт число наблюдаемых отражённых импульсов), необходимо выбрать пункт меню *Действия/Установка размера выборки (клавиша – R)*. Открывшееся окно (рисунок 4.4.10) позволяет установить длину считываемой выборки или по числу стробов (отсчётов времени с разрешением ≈ 5,56 нс), или в микросекундах (1 мкс ≈ 180 отсчетов). Максимальная длина выборки – 60000 стробов или ≈ 333,3 мкс. Размер выборки может быть установлен либо одинаковым по всем рабочим каналам (кнопка

 $\left\{ \bullet\right\}$  Все каналы $\left\vert$ ), либо только по текущему каналу (кнопка  $\left\vert \blacktriangledown\right\vert$  Текущий канал $\left\vert \right\vert$ ).

![](_page_27_Picture_318.jpeg)

Рисунок 4.4.10 - Установка размера выборки

Также предусмотрено изменение числа стробов на 10 или 100 в пунктах меню *Действия/ Добавить 10 точек* или *Убрать 10 точек (клавиши – PgUp, PgDn),* и *Действия/Добавить 100 точек*  или *Убрать 100 точек (клавиши – Ctrl+PgUp, Ctrl+PgDn)*.

**4.4.2.4** Размер выборки определяется толщиной контролируемого материала, а также необходимостью уменьшения относительной погрешности измерения. Для достижения наивысшей точности измерений при малых периодах следования отражённых импульсов, соответствующих временным задержкам между соседними импульсами (менее 31,0 мкс), рекомендуется увеличенная база измерений. См. п.4.4.2.6

Далее по тексту из импульсов, выбранных для использования в вычислениях, импульс с наименьшим временем прихода будет называться «первым» (независимо от его порядкового номера на осциллограмме), а импульс с максимальным временем прихода - «*n*-м» (*n* – его порядковый номер на осциллограмме, считая от «первого»). Импульс, следующий за «первым», будет называться «вторым».

«Второй» импульс, искажение формы которого относительно «первого» импульса минимально, используется для контроля правильности выбора реперной точки на n-импульсе (при n>2) и оценки степени искажения его формы.

**4.4.2.5** Номера используемых при вычислении параметров напряжённого состояния «первого» и «*n*-го» импульсов вводятся выбором пункта меню *Параметры/Настройка выделяемых импульсов (Клавиши – Ctrl+R)* (см. рисунок 4.4.11). При этом в поле *«Выделять первым»* вводится (с учётом п.4.4.2.4) номер импульса, выбранного «первым», а в поле *«Выделять N-ым»* - импульса, выбранного «*n*-ым».

![](_page_27_Figure_12.jpeg)

Рисунок 4.4.11 - Выбор выделяемых импульсов

Если для определения задержки используется «второй» импульс, в поле *«Выделять N-ым»*  вводится значение «2».

**4.4.2.6** Запуск измерения (чтения) осуществляется последовательным выбором пунктов меню *Действия/Запустить чтение (Клавиша – Пробел***)**, для измерения с усреднением получаемых временных задержек – пункт меню *Провести усреднение (клавиши – Alt+Пробел)*. Усреднения нужны для уменьшения случайных выбросов при измерении, в приборе жёстко установлено *усреднение результатов 10 измерений.* При измерении определяются временные задержки между «первым» и «nм», а также между «первым» и «вторым» импульсами, значения которых высвечиваются после окончания измерения в полях для отображения временных задержек (рисунок 4.3.4).

#### *Контролируемые величины (отображаются в микросекундах):*

**t<sup>n</sup>** - временная задержка между «первым» и «n–м» импульсами (база измерений);

**t<sup>2</sup>** - временная задержка между «первым» и «вторым» импульсами;

 $t$  - произведение  $t_2$ •(n-1);

 $\Box$ **t** - разность **t**<sub>n</sub> - **t**\*;

 $_{co}t_{\mu_{ODM}}$  = t<sub>n</sub> / (n-1) - усреднённое значение периода следования отражённых импульсов (временной задержки между отражёнными импульсами), полученное по **n-1** периоду. Величина среднови всегда отображается усреднённой.

Для достижения наивысшей точности измерений рекомендуется увеличенная база измерений. т.е. установка размера выборки (п.4.4.2.4) и числа наблюдаемых и используемых в расчётах, отражённых импульсов (п.4.4.2.5) так, чтобы значение временной задержки между «первым» и «n-м» импульсами, отображаемое в поле  $t_n$ , составляло не менее 40 мкс для сдвиговых волн (рабочие каналы 1 и 2) и не менее 30 мкс для продольных волн (рабочий канал 3).

4.4.2.7 Для обеспечения необходимой точности измерений используются синфазные реперные точки перехода через нуль спадами сигнала «заполнения», выбираемые для использования при определении временных задержек между отражёнными импульсами. Реперные точки являются синфазными, если используемые переходы через нуль, находятся на спадах сигнала «заполнения», приналлежащих импульсам «заполнения» с одинаковыми номерами от начала отражённого импульса.

В приборе ИН-5101А выбор расположения реперных точек производится при установке границ отражённых импульсов (по горизонтальной оси графика) и уровней (по вертикальной оси графика) для всех трех импульсов.

Выбор реперных точек для каждого из импульсов осуществляется с использованием точки первого пересечения сигналом «заполнения» установленного уровня в пределах установленных границ. В качестве реперной точки принимается ближайшая к ней точка перехода спада сигнала «заполнения» через нуль.

В приборе предусмотрены режимы автоматической (грубой) и ручной (точной) установки границ и уровней импульсов. Включение режима автоматического определения границ отражённых импульсов осуществляется последовательным выбором пунктов меню Параметры/Режим

## автоматической установки границ импульсов (Клавиша – А, нажатая кнопка

Для ручной настройки границ и уровней импульсов необходимо выбрать пункт меню Параметры/Режим ручной установки грании импульсов (Клавиша - А, отпушенная

], затем предварительно установить курсор графика (вертикальная тёмно-зелёная линия) в  $K$ *HONKA* нужное положение по оси X и выбрать необходимый пункт меню: Параметры/Установка параметров первого импульса, Установка параметров второго импульса, Установка параметров п-го импульса.

Предусмотрена подстройка:

- левой границы (для первого импульса - функция: Установка левой границы, кнопка **Клавиши:** Ctrl+Alt+1, для второго импульса – функция: Установка левой гранциы, кнопка **Клавиши:** Ctrl+Alt+2, для *n*-го импульса – функция: Установка левой границы, кнопка  $\blacksquare$ , Клавиши:  $Ctrl + Alt + 3)$ :

- правой границы (для первого импульса – функция: Установка правой границы, кнопка  $\blacksquare$ ,

Клавиши: Alt+1, для второго импульса - функция: Установка правой границы, кнопка

Клавиши: Alt+2, для *n*-го импульса – функция: Установка правой границы, кнопка **II**, Клавиши:  $Alt+3$ :

- уровня (для первого импульса функция: Установка уровня, кнопка | | | Клавиши: Shift+1, для второго импульса – функция: Установка уровня, кнопка <sup>|</sup> | Клавиши: Shift+2, для *n*-го импульса – функция: *Установка уровня*, кнопка  $\boxed{=}$ , Клавиши: Shift+3).

Внимание! При установке ручной настройки границ отражённых импульсов автоматически включается отображение мгновенных значений временных задержек.

Границы и уровни импульсов обозначены зелёными, голубыми и фиолетовыми линиями для «первого», «второго» и «n-го» импульсов, соответственно.

Рекомендуется выбирать расположения реперных точек - на спадах сигнала «заполнения» отражённого импульса, имеющих максимальную крутизну. Пример выбора реперной точки приведён на рисунке 4.4.12

![](_page_29_Figure_1.jpeg)

Рисунок 4.4.12 - Установка границ и уровня отражённых импульсов (на примере «первого» импульса)

Для установки каждой границы необходима установка удобного масштаба изображения с помощью клавиш «+» или «-». После установки всех границ каждого из выбранных для использования процесса расчётах отражённых импульсов требуется запуск чтения (однократного измерения – кнопка **With**).

После установки всех границ у всех выбранных для использования в расчётах отражённых импульсов рекомендуется провести чтение несколько раз, следя за синфазностью реперных точек т.е. за тем, что моменты перехода через нуль, (короткие вертикальные жёлтые линии), находятся на спадах сигнала «заполнения», принадлежащих импульсам «заполнения» с одинаковыми номерами от начала отражённого импульса и наблюдая за величиной и стабильностью значения □t, которое используется для оценки правильности выбора реперных точек выделяемых импульсов и оценки степени искажения «п-го» импульса вследствие дисперсии. Признаком отсутствия синфазности является значение <sup>[1</sup>, превышающее половину периода высокочастотного заполнения отражённого импульса.

Если значение □ t нестабильно, следует выполнить измерения с усреднением или более точно настроить прибор для данного измерения путём более точной подгонки границ и/или уровней импульсов (рисунок 4.4.12), а также коэффициентов усиления выбранного канала и несущей частоты  $f_{\text{rea}}$  зондирующего импульса (п.4.4.2.2).

При правильном выборе границ значение  $\Box t$  не должно выходить за пределы  $\pm 0.02$  мкс. В противном случае рекомендуется использовать в качестве «n-го» импульс с меньшим порядковым номером, при условии, что его задержка будет не ниже допускаемых значений (см. п.4.4.2.6). При невыполнении этого условия рекомендуется добиваться необходимого значения  $\Box$  изменяя положение реперной точки. Если и при этом не будет достигнуто необходимое значение <sup>1</sup>, необходимо переустановить ПЭП и повторить п.п.4.3.3 и 4.3.4.

4.4.2.8 Для обеспечения достаточной точности измерений временных задержек наблюдаемые импульсы должны иметь форму радиоимпульса с огибающей, близкой к несимметричной гауссовой кривой, как показано на рисунке 4.4.12. Амплитуды импульсов должны быть: минимальная - не менее 50, максимальная - не более 400 делений вертикальной оси графика. Сигнал высокочастотного «заполнения» отражённого импульса не должен иметь искажений формы. В противном случае подобрать коэффициенты усиления выбранного канала в окне «Настройка параметров системы» (Клавнина - P) и в поле «sensivity» индикатора на верхней панели блока обработки для выбранного канала (п.4.4.2.2) или снять ПЭП с объекта измерения и повторить п.п.4.3.3 и 4.3.4

4.4.2.9 После окончательной настройки параметров чтения необходимо стереть (очистить) текущие рабочие замеры и текущие средние значения. Для этого последовательно выбрать пункты

меню Действия/Очистка временного содержимого (Клавиша – F5, кнопка  $\boxed{\textcircled{w}}$ ) (рисунок 4.4.13).

В данном режиме можно отдельно сбрасывать текущие значения *сравном*, рабочие и начальные замеры или производить полный сброс всех сохранённых временных задержек, сигналов и т.п. в приборе.

![](_page_29_Figure_11.jpeg)

# Рисунок 4.4.13 - Очистка замеров

После очистки текуших замеров необходимо повторить измерения с усреднением или без и провести обработку результатов в соответствии с п.п. 6.1; 6.2; или 6.3. При необходимости, отследить изменение параметров напряжённого состояния в реальном времени, для чего использовать панель мониторинга (раздел 7).

## **4.4.3 Настройка пьезопреобразователей**

После установки ПЭП на объект с помощью установочных магнитов (для немагнитных материалов используется приспособление ИНКО.301524.004 Держатель) и контактной жидкости (п.4.3.4), необходимо каждый ПИЭ слегка поджать винтовым прижимом к поверхности объекта контроля: сначала ПИЭ 1, затем ПИЭ 2, и потом ПИЭ 3 (для трёхкомпонентного ПЭП) или (для двухкомпонентного ПЭП) сначала ПИЭ сдвиговых волн, потом ПИЭ продольных волн;

Качество притирки и заземления ПЭП проверяется по прибору в режиме измерений (выбрав режим чтения из порта блока обработки – п.4.4.2.1 и установив границы импульсов – п.4.4.2.7) путём визуального наблюдения за импульсами каждого из каналов при последовательном переключении каналов (см. рисунок 4.4.6). При параметрах прибора, заданных Изготовителем (п. 4.4.2.2), импульсы с каждого канала должны быть чётко видны на фоне собственного шума прибора и должны иметь форму радиоимпульса с огибающей, близкой к несимметричной гауссовой кривой.

По необходимости слегка подкручиваются индивидуальные винтовые прижимы ПИЭ, и ПЭП дополнительно притирается лёгким покачиванием из стороны в сторону.

Для оперативного контроля размаха и качества получаемых импульсов можно включить режим непрерывного чтения из выбранного канала, выбрав команду меню **Включить режим непрерывного чтения (Клавиша Q)**. В данном режиме прибор осуществляет непрерывное чтение данных. Выключение режима – повторное нажатие клавиши **Q**.

#### **4.4.4 Предварительное прозвучивание объекта контроля**

Для обеспечения стабильности результатов измерений после установки и настройки ПЭП необходимо выполнить предварительное прозвучивание объекта контроля, для чего установить режим

измерения двухосных напряжений (значок **)** и режим «рабочие» замеры (зелёный значок  $\langle \diamondsuit \rangle$ , затем перейти в режим мониторинга (клавиша «F7»). В открывшемся окне «Режим

мониторинга» выбрать .

В открывшемся окне «Мониторинг» установить следующие параметры:

- В поле «Отображать на графике»: «номер замера»;
- В поле «Отображение/активное»: «Напряжение»;
- В поле «Напряжение/Временные задержки»: «Напряжение»;
- В окне «Пауза между измерениями»: «1 с».

Запустить процесс непрерывных измерений нажатием кнопки « Запустить непрерывные измерения » окна «Мониторинг». Когда отображаемый на графике номер замера достигнет значения 30 (примерно через 5 минут), прекратить измерения нажатием кнопки « <sup>Остановить измерения</sup> » окна «Мониторинг».

Нажать кнопку **ожетны** все данные из графика, нажав кнопку  $\frac{a}{a}$  открывшегося окна «Удаление». Выйти из режима мониторинга.

# **4.4.5 Последовательность работы с прибором (общая процедура)**

Перед началом работы с прибором следует подготовить площадки (п.4.3.3), установить ПЭП и подключить его к блоку обработки (пп.4.3.4 и 4.4.3).

После включения прибора и запуска ПО (п.4.3.5) выполнить следующее:

- выбрать режим чтения (из порта блока обработки или из БД п.4.4.2.1);
- если установлен режим чтения из БД, действовать в соответствии с п.4.5.3 или п.7.3;
- если установлен режим чтения из порта блока обработки:
- настроить параметры прибора для чтения (п.4.4.2.2);
- установить длину анализируемого временного интервала (п.4.4.2.3);

 - ввести номера «первого» и «n-го» импульсов, используемых при вычислении параметров напряжённого состояния (пп.4.4.2.4 и 4.4.2.5);

- после установки ПЭП запустить режим измерения (п.4.4.2.6) и убедиться, что сигнал с ПЭП устойчив (измерения идут по всем рабочим каналам);

- при необходимости с помощью индивидуальных винтовых прижимов ПИЭ подстроить качество принимаемых импульсов с каждого канала (п.4.4.3);

- установить границы импульсов для каждого рабочего канала, выбрав режим выделения импульсов автоматический или ручной (п.4.4.2.7);

- установить амплитуды выбранных «первого», «второго» и «n-го» импульсов для каждого рабочего канала (п.4.4.2.8);

- провести серию пробных измерений по всем рабочим каналам, окончательно убедиться, что сигналы устойчивы, границы и амплитуды установлены правильно;

- провести предварительное прозвучивание объекта (п.4.4.4)

- стереть (очистить) ненужные замеры (п.4.4.2.9).

Далее провести измерения выбранного параметра напряжённого состояния в соответствии с разделами 5 и 6.

<span id="page-31-0"></span>При необходимости отследить изменение измеряемого параметра напряжённого состояния в реальном времени, для чего использовать панель мониторинга (раздел.7).

#### **4.5 Работа с базами данных.**

### **4.5.1 Общие положения.**

Подробное описание работы с базами данных приведено в Руководстве пользователя «АРМИД». (Глава II. "АРМИД-База данных". РАБОТА С БАЗОЙ ДАННЫХ). Необходимые БД с нужным количеством объектов в каждом уровне создаются перед началом работы. При этом заполняются параметры каждого объекта. Необходимо обязательно ввести КОД БАЗЫ.

#### **4.5.2 Запись данных в БД**

**4.5.2.1** Если установлен режим чтения из порта прибора (нажатая кнопка **18)**, и имеются прочитанные из порта прибора результаты измерения (рисунок 4.5.1), возможна запись полученных данных в БД. При этом рекомендуется установить границы импульсов так, чтобы импульсы целиком попадали в промежуток между левой и правой границами.

Для этого необходимо выбрать пункт меню *Файлы/Записать* **(Клавиша – F2)**. При этом выводится окно работы с БД **«Выбор объекта для сохранения»** (рисунок 4.5.2), в котором по кнопке

S: Выбор базы для работы выбирается объект, к которому будут приписаны данные. По нажатию указанной кнопки выводится окно **«Выбор базы для работы»** (рисунок 4.5.3), где перечислены БД, имеющиеся в приборе.

Если данные должны быть приписаны к объекту, который ещё не создан в базе данных, следует вернуться в базу данных (пункт меню Выход), создать требуемый объект и вернуться к измерениям (подробно см. Руководство пользователя "АРМИД").

**4.5.2.2** БД, в которую будут приписаны данные, выбирается в окне «Выбор базы для работы» (рисунок 4.5.3) по нажатию кнопки «ОК». При этом выводится окно с наименованием выбранной для записи данных БД и с перечнем всех объектов 1-го (верхнего) уровня (рисунок 4.5.4).

![](_page_31_Figure_17.jpeg)

Рисунок 4.5.1 - Прочитанные из порта прибора результаты измерения

![](_page_32_Picture_1.jpeg)

Рисунок 4.5.2 - Окно работы с базой данных

Для открытия объекта, в который должны быть записаны данные, необходимо щёлкнуть левой кнопкой мыши на его наименовании. При этом, если запись возможна, кнопка *«ОК»* в данном окне становится окрашенной. По нажатию данной кнопки выводится окно **«Комментарий к измерению»**  (рисунок 4.5.5). Если, после введения комментария и нажатия кнопки *«ОК»* в данном окне, выводится окно «Сохранение» с сообщением «Данные сохранены» (рисунок 4.5.6), процедура записи данных в БД завершена. В БД записаны выборки сигналов и значения временных задержек, полученные на всех задействованных в ходе измерения, предшествовавшего процедуре записи, рабочих каналах.

| <b>У Выбор базы для работы</b> |       |  |  |
|--------------------------------|-------|--|--|
| Название базы                  | Koa   |  |  |
| Образцы                        | IN    |  |  |
| НЦСМ-испытания                 | NG.   |  |  |
| Сводная Нововоронеж 2017       | ZΑ    |  |  |
| Заготовки                      | 77    |  |  |
|                                |       |  |  |
|                                |       |  |  |
|                                |       |  |  |
|                                |       |  |  |
|                                | тмена |  |  |

Рисунок 4.5.3 - Окно «Выбор базы для работы»

![](_page_32_Picture_6.jpeg)

Рисунок 4.5.4 - Окно с объектом, выбранным для записи

![](_page_32_Picture_98.jpeg)

Рисунок 4.5.5 - Окно «Комментарий к измерению»

![](_page_33_Picture_1.jpeg)

Рисунок 4.5.6 - Окно «Сохранение»

### **4.5.3 Чтение данных из БД**

**4.5.3.1** Если установлен режим чтения из базы данных (отпущенная кнопка ), доступен пункт меню *Файлы/Загрузить* **(Клавиша – F3)**. В открывшемся окне **«Выбор инспекции»** (рисунок 4.5.7), в котором по кнопке  $\frac{1}{2}$  выбор базы для работы необходимо выбрать объект, измерения и конкретный замер (дату), из которого будет производиться чтение (подробно см. *Руководство пользователя*  <sup>"</sup>АРМИД"). По нажатию кнопки **|| <u>Ваналого вазыдля работы</u>** аналогично п.4.5.2 выводится окно **«Выбор базы для работы»** (рисунок 4.5.8), где перечислены БД, имеющиеся в приборе.

*ПРИМЕЧАНИЕ:* В БД хранятся выборки сигналов и значения временных задержек, полученные на всех, задействованных в ходе измерения, рабочих каналах, результаты которых сохранены.

![](_page_33_Picture_130.jpeg)

Рисунок 4.5.7 - Окно **«Выбор инспекции»**

**4.5.3.2** После выбора нужной БД открывается окно с наименованием выбранной БД и описанием объектов 1-го (верхнего) уровня (рисунок 4.5.9). При выборе нескольких БД для каждой создается отдельное окно. В активном окне фон заголовка окрашен. Переход от одного окна к другому осуществляется щелчком мыши на нужном окне или при помощи комбинаций **Клавиш Ctrl+Tab** или **Ctrl+F6**.

![](_page_33_Picture_131.jpeg)

Рисунок 4.5.8 - Окно «Выбор базы для работы»

![](_page_33_Picture_132.jpeg)

Рисунок 4.5.9 - Окно с описанием объектов верхнего уровня

Каждая БД имеет объекты нескольких уровней, каждый объект БД имеет набор характеристик, которые формируются в момент создания объекта и корректируются в процессе работы. После открытия файла БД в окне отображается перечень всех объектов 1-го (верхнего) уровня. Данные объекты включают в себя объекты 2-го уровня, которые, в свою очередь, включают объекты 3-го уровня (Названия трубопроводов) и т.д.

Для открытия нужного уровня необходимо щёлкнуть левой кнопкой мыши на пиктограмме предыдущего уровня или на значке «+». Перемещение по дереву БД осуществляется управляющими клавишами или при помощи указателя мыши. После выполнения указанных действий на дисплее появится окно БД (рисунок 4.5.10) с полностью открытым деревом.

**4.5.3.3** Для открытия необходимого акустического сигнала необходимо выбрать его и нажать кнопку «*ОК*». По нажатию кнопки «*ОК*» в окне «Контроль напряжённого состояния» (рисунок 4.5.11) отображается прочитанные из БД результаты измерения – выборки акустического сигнала и значения временных задержек, полученные на всех задействованных в ходе измерения, предшествовавшего процедуре записи, рабочих каналах.

| <b>ВУ</b> Образцы                    |                                                                   |        | п | ×         |
|--------------------------------------|-------------------------------------------------------------------|--------|---|-----------|
|                                      | Е: Выбор базы для работы                                          |        |   |           |
| <b>E- © Образец 2</b>                |                                                                   |        |   | $\lambda$ |
| <b>©</b> Образец 3<br>Ħ              |                                                                   |        |   |           |
| <b>Q</b> Образец 4<br>$\overline{+}$ |                                                                   |        |   |           |
| <b>©</b> Образец 5<br>Ħ              |                                                                   |        |   |           |
| . Ф. Образец 6<br>审                  |                                                                   |        |   |           |
| ⊟— © Образец СО-800 №1               |                                                                   |        |   |           |
| 1 28.02.2020 14:22 / проба<br>Ėŀ     |                                                                   |        |   |           |
| ∓ …                                  | 02.03.2020 11:33 / Обр, №1 до обрыва                              |        |   |           |
| ஈ                                    | 02.03.2020 12:38 / 06p. Nº1 3T.1.1 npog                           |        |   |           |
| 中                                    | 02.03.2020 14:06 / 06p Nº1 1.2.1g 01609                           |        |   |           |
| 10.12.2020 18:46 /<br>$\Box$         |                                                                   |        |   |           |
|                                      | - <mark>Анция Акчет, сигнал / Абв / каналы (Н/Р) : +++/+++</mark> |        |   |           |
|                                      | $\boldsymbol{\mathcal{S}}$ ok                                     | Отмена |   |           |

Рисунок 4.5.10 - Открытая БД

![](_page_34_Figure_6.jpeg)

Рисунок 4.5.11 Прочитанные из БД результаты измерения

# <span id="page-34-0"></span>**5 МЕТОДИКА ИЗМЕРЕНИЯ МЕХАНИЧЕСКИХ НАПРЯЖЕНИЙ**

# **5.1 Область применения**

<span id="page-34-1"></span>**5.1.1** Настоящий раздел устанавливает методику измерений (МИ) приращений ортогональных главных компонент механических напряжений 1-го рода, возникающих в результате технологических воздействий, усреднённых по толщине материала, в условиях упругой деформации и локально плоского напряжённого состояния по полученным значениям временных задержек.

**5.1.2** Предусмотрено два режима измерений:

**5.1.2.1** «Акустическая тензометрия» (АТ).

Данный режим обеспечивает измерения приращений механических напряжений. ПЭП на объекте могут быть установлены как постоянно в течение всего периода контроля, так и временно - только на момент измерения.

В режиме АТ обеспечивается измерение приращений механических напряжений в точке контроля, с использованием в качестве начальных значений временных задержек, определённых в процессе проведения начальных замеров на объекте контроля (см. п.6.1.1.5).

**5.1.2.2** «Безнулевая акустическая тензометрия» (БАТ).

Данный режим используется для определения абсолютных значений напряжений. В данном режиме в качестве начальных значений используются значения собственной акустической анизотропии металла объекта контроля, определённые по результатам предварительных исследований, выполненных на аналогичных объектах, в ненагруженном состоянии.

Режим БАТ используется для объектов контроля из акустически изотропных материалов, для которых по результатам исследования установлено, что СКО собственной акустической анизотропии не превышает 0,04%.

**5.1.3** Объектами измерений являются плоские и полые цилиндрические элементы оборудования, а также трубы.

#### **5.2 Методы измерений**

<span id="page-35-0"></span>**5.2.1** Реализованный в приборе ИН-5101А принцип измерения механических напряжений основан на использовании упругоакустического эффекта (ГОСТ Р 52731), устанавливающего связь между скоростями распространения продольной и ортогонально поляризованных сдвиговых объемных ультразвуковых волн со значениями главных механических напряжений в условиях одно- или двухосного напряжённого состояния.

**5.2.2** Упругоакустический эффект — это существующая в области упругих деформаций зависимость скоростей распространения объёмных упругих волн, распространяющихся в направлении, перпендикулярном плоскости действия напряжений, от величин главных механических напряжений,

Для упругих материалов известно, что скорость сдвиговых волн, поляризованных вдоль направления действия растягивающих усилий, уменьшается с ростом этих напряжений (соответственно, временная задержка увеличивается), а для сдвиговых волн, поляризованных поперёк, и продольных волн – увеличивается (соответственно, временная задержка уменьшается).

В приборе ИН-5101А используется эхо-метод ультразвукового контроля. Прозвучивание осуществляется в направлении ортогональном толщине стенки объекта контроля. Способ возбуждения упругих колебаний - контактный. Вид излучаемого сигнала – «радиоимпульс» с высокочастотным ультразвуковым заполнением.

Поскольку изменение скорости упругих волн (и соответствующее изменение временных задержек) в зависимости от величины напряжения, не превышают 1%, даже при значениях напряжений, достигающих предела текучести высокопрочных сталей, проводимые измерения временных задержек относятся к прецизионным измерениям.

**5.2.3** Непосредственно измеряемыми прибором ИН-5101А величинами являются временные задержки (времена распространения) в материале акустических сигналов, отсчитываемые от момента прихода первого отражённого импульса, иными словами периоды следования отражённых импульсов, для каждого типа волн, используемых при измерениях:

- *t01, t<sup>02</sup>* – значения временных задержек сдвиговых волн в ненагруженном материале (начальные значения);

- *t<sup>03</sup>* – значение временной задержки продольной волны в ненагруженном материале (начальное значение);

- *t1, t<sup>2</sup>* – значения временных задержек сдвиговых волн в нагруженном материале (рабочие значения);

- *t<sup>3</sup>* – значение временной задержки продольной волны в нагруженном материале (рабочее значение).

**5.2.4** Начальные значения временных задержек *t01, t<sup>02</sup>* и *t03* (в ненагруженном материале) определяются непосредственно в точке измерения до возникновения искомых напряжений, в процессе «НАЧАЛЬНЫХ ЗАМЕРОВ»

**5.2.5** Для перехода от акустических параметров (начальных и рабочих временных задержек) к «силовым» (значениям механических напряжений) используются следующие характеристики акустоупругости:

**5.2.5.1** Коэффициенты упруго-акустической связи (КУАС), *D, K1, K2*, имеющие размерность МПа. КУАС являются характеристиками материала, значения которых определяются модулями его линейной и нелинейной упругости. Подробнее см. п. 5.2.12. Значения КУАС для конкретного вида материала определяются экспериментально при проведении градуировочных измерений (см. Приложение Е).

**5.2.5.2** Собственная акустическая анизотропия материала (*a0*), характеризует разницу скоростей ортогональных сдвиговых волн в материале, находящемся в ненагруженном состоянии.

Значение собственной акустической анизотропии в процентах рассчитывается по формуле (5.2.1):

$$
a_0(\%) = 200 \frac{t_{02} - t_{01}}{t_{02} + t_{01}},
$$
\n(5.2.1),

где *t01, t<sup>02</sup>* – значения временных задержек сдвиговых волн, измеренные (см. п.5.2.3), в ненагруженном материале;

**5.2.5.3** Акустическая анизотропия материала в напряжённом состоянии (*a1*), характеризует разницу скоростей ортогональных сдвиговых волн в нагруженном материале.

Значение анизотропии материала в напряжённом состоянии в процентах рассчитывается по формуле (5.2.2):

$$
a(\%) = 200 \frac{t_2 - t_1}{t_2 + t_1},\tag{5.2.2}
$$

где *t1, t<sup>2</sup>* – значения временных задержек сдвиговых волн, измеренные (см. п.5.2.3), в нагруженном материале.

При |*a0*|> 1,0% материал считается акустически анизотропным, при |*a0|* <1,0% - акустически изотропным.

**5.2.6** При двухосном напряжённом состоянии в режиме АТ в изделиях из акустически изотропных материалов расчёт главных механических напряжений *σ<sup>1</sup>* и *σ2*, осуществляется в режиме измерения «Двухосное напряжённое состояние» по формулам:

$$
\sigma_1 = K_1 \left( \frac{t_{01} t_3}{t_1 t_{03}} - 1 \right) - K_2 \left( \frac{t_{02} t_3}{t_2 t_{03}} - 1 \right)
$$
  

$$
\sigma_2 = K_1 \left( \frac{t_{02} t_3}{t_2 t_{03}} - 1 \right) - K_2 \left( \frac{t_{01} t_3}{t_1 t_{03}} - 1 \right)
$$
 (5.2.3),

где *K<sup>1</sup>* и *K2* - коэффициенты упруго-акустической связи (КУАС) для двухосного напряжённого состояния в изотропном материале.

Для полых цилиндрических и конических элементов (труб) за направление 1 принято направление вдоль образующей трубы. При этом *σ<sup>1</sup>* соответствует продольным напряжениям (*σz*), а *σ<sup>2</sup>* – кольцевым.

**5.2.7** Для акустически анизотропного материала аналогичный расчёт осуществляется по формулам:

$$
\sigma_1 = K_1^{\parallel} \left( \frac{t_{01}t_3}{t_{03}t_1} - 1 \right) - K_2 \left( \frac{t_{02}t_3}{t_{03}t_2} - 1 \right)
$$
  
\n
$$
\sigma_2 = K_1^{\perp} \left( \frac{t_{02}t_3}{t_{03}t_2} - 1 \right) - K_2 \left( \frac{t_{01}t_3}{t_{03}t_1} - 1 \right)
$$
 (5.2.4)

гле  $K_1^{\parallel}$  и  $K_1^{\perp}$  - КУАС для двухосного напряжённого состояния в акустически анизотропном материале.

Направления 1 и 2 выбираются из условия  $a_0>0$  ( $t_1 < t_2$ ). Для изделий из листового проката направление 1 соответствует направлению вдоль проката. Значок | применяется для характеристик материала, соответствующих направлению 1, значок  $\perp$  применяется для характеристик, соответствующих направлению 2.

5.2.8 Для акустически изотропного материала в режиме измерения «одноосное напряжённое состояние» в режиме АТ может быть определена разность главных напряжений по формуле:

$$
\sigma_1 - \sigma_2 = D\left(\frac{t_{01}t_2}{t_{02}t_1} - 1\right) \tag{5.2.5}
$$

где  $D = K_1 + K_2$  - коэффициент упруго-акустической связи для одноосного напряжённого состояния в изотропном материале.

5.2.9 Для анизотропного материала при одноосном напряжённом состоянии значения напряжений в режиме АТ могут быть рассчитаны по формулам:

$$
\sigma_1 = D^{\parallel} \left( \frac{t_{01} t_2}{t_{02} t_1} - 1 \right), \text{ mpu } \sigma_2 = 0
$$
\n(5.2.6),  
\n
$$
\sigma_2 = D^{\perp} \left( \frac{t_{02} t_1}{t_{01} t_2} - 1 \right), \text{ mpu } \sigma_l = 0
$$
\n(5.2.7),

где  $D^{\parallel} = K^{\parallel}{}_{I} + K_{2}$  и  $D^{\perp} = K^{\perp}{}_{I} + K_{2}$  - КУАС для одноосного напряжённого состояния в анизотропном материале для направлений 1 и 2.

Так как в этом случае используются отношения значений временных задержек только сдвиговых волн, алгоритм нечувствителен к температурным изменениям.

5.2.10 Для акустически изотропного материала разность главных напряжений может быть определена в режиме БАТ по формуле:

$$
\sigma_1 - \sigma_2 = D(a - a_0) \tag{5.2.8}
$$

Значение  $a_0$ , используемое в формуле 5.2.8, определяется из документации ОК и вводится вручную  $(CM, \Pi 6.1.2)$ .

5.2.11 При расчёте напряжений в двухосном напряженном состоянии для учёта температурного фактора величины  $t_l$ ,  $t_2$ ,  $t_3$ заменяются на  $t_1(1 - k_{TS}AT)^t t_2(1 - k_{TS}AT)^t t_3(1 - k_{TL}AT)$  где:  $\Delta T = T T_0$ . Т и  $T_0$  - температуры материала в точке измерения рабочих и начальных значений временных задержек, соответственно.

Термоакустические коэффициенты для сдвиговой и продольной волн:  $k_{TS}$ ,  $k_{TI}$ , соответственно, имеющие размерность [1/°С], характеризуют температурное изменение скорости. Значения термоакустических коэффициентов для сталей имеют величину порядка:  $k_{TS}$ =1,5x10<sup>-4</sup> [1/°C],  $k_{TL}$ =1x10<sup>-4</sup> [1/°С] и загружены в память прибора.

5.2.12 Для предварительной оценки параметров напряжённо-деформированного состояния применяются указанные в БЛМ обобшённые значения КУАС. В частности, для изотропных углеродистых и низколегированных конструкционных сталей применяются следующие обобщённые значения КУАС:

$$
K_1
$$
 = -122000 M\Pia;  $K_2$  = -14000 M\Pia;  $D$  = -136000 M\Pia.

Для анизотропных материалов указанного класса значения  $K^{II}$  и  $D^{II}$  зависят от собственной акустической анизотропии материала и определяются по формулам (5.2.9).

$$
K^{||}{}_{I} = K^{\perp}{}_{I} \cdot (1 - 0.067 \cdot a_{0}\%);
$$
  
\n
$$
D^{||} = D^{\perp} \cdot (1 - 0.056 \cdot a_{0}\%)
$$
 (5.2.9)

При этом значения  $_{K\Box I}$  и  $D^{\perp}$  соответствуют значениям КУАС для акустически изотропного материала:

$$
K^{\perp} = K_1, D^{\perp} = D \tag{5.2.10}
$$

# <span id="page-38-0"></span>**6 ОПРЕДЕЛЕНИЕ ПАРАМЕТРОВ НАПРЯЖЁННОГО СОСТОЯНИЯ ПРИБОРОМ ИН-5101А**

#### **6.1 Механические напряжения**

**6.1.1** Режим «Акустическая тензометрия».

<span id="page-38-1"></span>Для проведения расчёта механических напряжений в режиме «Акустическая тензометрия», предполагающего измерение приращений механических напряжений относительно некоторого НАЧАЛЬНОГО значения, которое определяется в процессе НАЧАЛЬНЫХ ЗАМЕРОВ, необходимо выполнить следующее:

**6.1.1.1** Включить режим *Акустической тензометрии* последовательным выбором пунктов меню *Действия/Акустическая тензометрия*, либо щелчком на значке **18** окна «Контроль **напряжённого состояния**», либо быстрой клавишей **F8***.* Текущий режим работы отображается в окне

«**Контроль напряжённого состояния**» (рисунок 4.4.6) значком **0** (акустическая тензометрия).

**6.1.1.2** Установить параметры работы прибора согласно п.п.4.4.2.1 и 4.4.2.2.

Перед началом измерения стереть (очистить) временные рабочие замеры, которые автоматически создаются и сохраняются на жёстком диске ПК прибора при измерении (см. п.4.4.2.9).

**6.1.1.3** Установить режим измерения (одноосное или двухосное напряжённое состояние) последовательным выбором пунктов меню *Действия/Одноосное/двухосное напряжённое состояние (клавиша – С).* Текущий режим измерения отображается на панели управления (рисунок 4.4.6) значком

 $\left( \mathscr{D}_{\text{(IBYXOCHOe\ HATD9X\"eHHOe\ COCTO3HHe)}} \right)$  или  $\left( \mathscr{D}_{\text{(O/HOOCHOe\ HATD9X\"eHHOe\ COCTO3HHe)}} \right)$ .

**6.1.1.4** Выбрать материал объекта, на котором будет проводиться измерение, последовательным выбором пунктов меню *Действия/Выбор материала (клавиши Ctrl+M).* После появления окна выбора материала (рисунок 6.1.1) при активном окне *«Выбор из списка»* необходимо выбрать нужный материал и нажать клавишу **OK**. Если марка стали точно неизвестна, то нужно выделить строку "**Стали**" и нажать **ОК**. Название выбранного материала или сообщение о том, что материал «Не выбран», или осуществлён «Ручной ввод параметров», отображается в окне «**Контроль напряжённого состояния**» в поле «**Материал»** (рисунок 4.4.6).

Для ввода КУАС материала в ручном режиме необходимо активировать окно *«Ручной ввод»*, после чего ввести значения КУАС (в МПа) в соответствующие окна и нажать клавишу **OK**.

Для акустически анизотропных материалов:

в окно **К**<sub>11</sub> вводится  $K_1^{\parallel}$  (п. 4.5.2.4), а в окно **К**<sub>12</sub> вводится  $K_1^{\perp} = K_1$  (п. 4.5.2.4));

в окно **D** вводится  $D^{\mathbb{B}} = D$  (п. 4.5.2.4), а в окно **D**<sub>1</sub> вводится  $D^{\mathbb{B}}$  (п. 4.5.2.4).

Для акустически изотропных материалов:

В окно **D** вводится *D;*

В окна **К<sup>11</sup>** и **К<sup>12</sup>** вводятся одинаковые значения **К1**.

С целью учета поправки на температурный коэффициент необходимо выполнить пункты меню *Действия/Ввод значений температуры (клавиша T)* и ввести значения температуры обследуемого материала. **Если измерения температуры материала не проводятся, то, чтобы не вносить дополнительной ошибки, нужно всегда вводить 0 градусов.**

![](_page_38_Picture_298.jpeg)

Рисунок 6.1.1 Выбор контролируемого материала

**6.1.1.5** Если для данного объекта не проводились начальные замеры, следует их провести или, если они проводились, выбрать из БД.

Для проведения начальных замеров следует установить режим **НАЧАЛЬНЫЕ ЗАМЕРЫ**, выбрав пункты меню *Действия / Начальные/рабочие замеры (Клавиша – M).* Режим **НАЧАЛЬНЫЕ** 

**ЗАМЕРЫ** отображается на панели управления (рисунок 4.4.6) красным значком **•** (начальные замеры).

Для случая одноосного напряжённого состояния провести измерения по двум каналам, в случае двухосного напряжённого состояния - по трём каналам.

Для считывания начальных замеров из БД установить режим чтения из БД, выбрать нужный замер (см. п.4.5.3 или *Руководство пользователя «АРМИД»*) и последовательно прочитать значения двух или трех каналов (в зависимости от типа напряжённого состояния) нажатием клавиши **ПРОБЕЛ**.

**6.1.1.6** Провести рабочие замеры. Для этого установить режим **РАБОЧИЕ ЗАМЕРЫ** (режим включается аналогично режиму измерения начальных замеров - *Клавиша – M*) и провести измерения по двум или трём каналам, в зависимости от типа напряжённого состояния. Режим

**РАБОЧИЕ ЗАМЕРЫ** отображается на панели управления (рисунок 4.4.6) зелёным значком (рабочие замеры).

**6.1.1.7** Провести расчёт приращений механических напряжений (разностей результатов рабочих и начальных замеров), выбрав пункты меню *Действия/Провести обработку (Клавиша – O).* Результат расчётов **∆σ<sup>1</sup>** и **∆σ<sup>2</sup>** (в МПа) отобразится в окне, вид которого приведён на рисунке 6.1.2а.

В случае одноосного напряжённого состояния **∆σ<sup>1</sup>** – это изменение напряжения материала по направлению поляризации ПИЭ первого канала ПЭП.

В случае двухосного напряжённого состояния **∆σ1** и **∆σ2** – это изменение главных напряжений, совпадающих с направлениями поляризации ПИЭ первого и второго каналов ПЭП.

При возникновении ошибок или недостаточности данных соответствующие параметры помечаются красными метками и прочерками (см. рисунок 6.1.2б).

После проведения недостающих замеров или ввода недостающих параметров вновь запустить процесс обработки.

После проведения замеров можно сохранить их результаты в БД для дальнейшей работы. Для этого нужно провести сохранение, выбрав в соответствии с п.4.4.2.1, пункты меню *Файлы/Записать (Клавиша – F2).*

После проведения расчётов окно может быть закрыто нажатием кнопки *Закрыть (Клавиша – Esc).*

![](_page_39_Picture_265.jpeg)

![](_page_39_Figure_15.jpeg)

**6.1.2** Режим «Безнулевая акустическая тензометрия».

Для проведения расчёта механических напряжений в режиме «Безнулевая акустическая тензометрия», предполагающего измерение абсолютных значений действующих параметров напряжённого состояния и ввод вручную полученного в соответствии с п.5.2.10 начального значения параметра напряжённого состояния *a0* необходимо выполнить следующие действия:

**6.1.2.1** Включить режим *Безнулевой акустической тензометрии* последовательным выбором пунктов меню, *Действия/Безнулевая акустическая тензометрия,* либо щелчком на значке окна «**Контроль напряжённого состояния**», либо *Клавишей* **F8***.* Текущий режим работы

отображается на панели управления прибором (рисунок 4.4.6) значком  $\mathcal{R}$  (безнулевая акустическая тензометрия).

**6.1.2.2** Установить параметры работы прибора согласно п.п.4.4.2.1 и 4.4.2.2.

Аналогично п.4.4.2.9 стереть (очистить) временные рабочие замеры, установить режим

измерения одноосное напряжённое состояние (значок  $\mathcal{D}$ ), выбрать материал объекта, на котором будут проводиться РАБОЧИЕ ЗАМЕРЫ и ввести значения температуры обследуемого материала.

**6.1.2.3** Провести измерения по двум каналам в режиме измерения параметров одноосного напряжённого состояния.

**6.1.2.4** После проведения измерения выполнить его обработку, т.е. запустить расчёт механических напряжений *(Клавиша – О).* В открывшемся окне (рисунок 6.1.3 *а*) ввести полученное в соответствии с п.5.2.10 значение начальной акустической анизотропии **а0** (вводится в абсолютных единицах – не в процентах!) - для одноосного состояния и нажать кнопку *«Расчет»*. Полученные результаты в виде значения осевого напряжения **<sup>1</sup>** для одноосного напряжённого состояния отображаются на дисплее ПК прибора (рисунок 6.1.3 *б*).

![](_page_40_Picture_217.jpeg)

Рисунок 6.1.3 - Расчёт параметров одноосного напряжённого состояния в режиме безнулевой акустической тензометрии

**6.1.3** Абсолютное значение величины каждого механического напряжения считается достоверным, если не превышает предела текучести материала.

#### **6.2 Акустическая анизотропия**

<span id="page-40-0"></span>**6.2.1** Для расчёта акустической анизотропии прибором ИН-5101А необходимо последовательно выбрать пункты меню *Действия/Просмотр параметров анизотропии* (*Клавиша* – **S**).

Расчёт акустической анизотропии осуществляется прибором по формуле (5.2.1) или (5.2.2) в зависимости от состояния материала объекта контроля.

Данный режим позволяет строить графики распределения анизотропии материала и временных задержек.

После проведения измерений и выбора данного режима на экране (рисунок 6.2.1) отображается текущее значение анизотропии (*a =…*), отклонения текущей анизотропии от среднего значения (*Δa =…*), среднее значение по добавленным значениям (*аср =…*). Добавление текущего значения в график осуществляется путём нажатия кнопки **Добавить текущее значение в график.**

Кнопка **Удалить текущее значение** используется для удаления значения, выбранного на графике. Кнопка **Очистить** - для полной очистки значений графика.

Переключатель *"Отображение"* управляет отображением данных на графике. Можно отображать либо рассчитанную анизотропию, либо измеренные временные задержки по первым двум каналам. В случае отображения временных задержек, при помощи переключателя *"Активная задержка"* можно указать, какая из временных задержек является активной на графике (значения временной задержки какого канала будут отображаться в числовых полях).

![](_page_41_Figure_1.jpeg)

Рисунок 6.2.1 - Окно расчёта акустической анизотропии

# <span id="page-41-0"></span>6.3 Сервисные функции

# 6.3.1 Численная оценка действующих напряжений в трубопроводе

Если известны геометрические параметры трубопровода и давление в трубопроводе, то имеется возможность численной оценки действующих напряжений в трубопроводе, для чего выбрать пункты меню Действия/Численный расчёт действующих напряжений (Клавиша - F11), ввести требуемые параметры (рисунок 6.3.1) и нажать кнопку Расчёт.

![](_page_41_Picture_77.jpeg)

Рисунок 6.3.1 - Численная оценка действующих механических напряжений

# 6.3.2 Толщинометрия

Режим толщинометрии вызывается последовательным выбором ПУНКТОВ меню Действия/Выбор материала для толщинометрии (Клавиши Ctrl+F11) и выбором обследуемого материала для толщинометрии из списка (рисунок 6.3.2) или вводом вручную скорости распространения ультразвука для продольных волн (для большинства сталей - 5950 м/с).

Далее выбрать канал 3 и выполнить измерение. В поле "Толщинометрия" (рисунок 4.3.4) появится значение толщины материала в миллиметрах.

![](_page_42_Picture_188.jpeg)

Рисунок 6.3.2 - Выбор материала для толщинометрии

# **6.3.3 Сокращение времени подготовки и проведения измерений**.

Для сокращения времени подготовки и проведения измерений параметров напряжённого состояния в нескольких точках поверхности объекта для определения распределения параметров (получения эпюры) имеется возможность подключения к прибору ИН-5101А нескольких ПЭП, реализуемая при использовании коммутатора восьмиканального ИНКО.303651.005. Подробно работа с указанным коммутатором описана в документе «ИНКО.303651.005РЭ Коммутатор восьмиканальный. Руководство по эксплуатации».

# <span id="page-42-0"></span>**7 РАБОТА С ПАНЕЛЬЮ МОНИТОРИНГА**

#### **7.1 Назначение**

<span id="page-42-1"></span>Панель мониторинга предназначена для оценки динамики изменения параметров напряжённого состояния и вывода на график:

- прочитанных из порта прибора результатов измерения с возможностью последующей записи в БД;
- сохранённых в БД результатов измерения.

Рекомендуется использовать эту панель для контроля изменения параметров при проведении испытаний объекта контроля или иных технологических операциях, связанных с изменением напряжённого состояния, в особенности в том случае, если акустоупругие характеристики материала объекта контроля неизвестны.

# **7.2 Использование панели мониторинга для вывода на график прочитанных из порта прибора результатов измерения.**

<span id="page-42-2"></span>**7.2.1** Оценка динамики изменения параметров напряжённого состояния в режиме акустической тензометрии.

Для вызова панели мониторинга необходимо провести следующие операции:

Последовательно выбрать пункты меню *Действия/Режим мониторинга (Клавиша – F7***, кнопка** *).*

*Внимание!* Для исключения из графиков мониторинга замеров, проводившихся ранее, перед вызовом режима мониторинга необходимо в главном окне очистить текущие рабочие замеры в соответствии с п.4.4.2.9.

Панель мониторинга в режиме акустической тензометрии (двухосное напряжённое состояние) показана на рисунке 7.2.1.

Панель мониторинга в режиме акустической тензометрии (одноосное напряжённое состояние) показана на рисунке 7.2.2.

Выбор каналов, используемых для вычисления напряжения в режиме одноосного напряжённого состояния, осуществляется настройкой **«Использовать при чтении»** - "1 и 2 каналы" или "1 и 3 каналы" (рисунок 7.2.2).

Управление отображением результатов измерений на графике осуществляется в соответствии с п.7.2.3.

**7.2.2** Оценка динамики изменения параметров напряжённого состояния в режимах безнулевой акустической тензометрии.

Панель мониторинга в режиме безнулевой акустической тензометрии показана на рисунке 7.2.3

Выбор параметра **а0**, использующегося для вычисления параметров одноосного напряжённого состояния, осуществляется вводом значения в соответствующее поле. Значения параметра **а<sup>0</sup>** определяется с помощью измерений на образцах материалов (см. п.5.2.4).

![](_page_43_Picture_86.jpeg)

Рисунок 7.2.1 - Панель мониторинга в режиме акустической тензометрии (двухосное напряжённое состояние)

![](_page_43_Figure_4.jpeg)

Рисунок 7.2.2 - Панель мониторинга в режиме акустической тензометрии (одноосное напряжённое состояние)

![](_page_44_Picture_82.jpeg)

Рисунок 7.2.3 - Панель мониторинга в режиме безнулевой акустической тензометрии

7.2.3 Управление отображением результатов измерений на графике.

7.2.3.1 Имеется возможность отображения на графике следующих данных: временные задержки между 1-м и n-м импульсами (по каждому каналу), анизотропия и механические напряжения. Выбор отображаемых данных осуществляется путём выбора необходимых закладок в области «Отображение/активное». При отображении временных задержек дополнительно производится выбор активного графика щелчком мыши на индикаторе Первый канал, Второй канал, Третий канал (рисунки 7.2.1 ÷ 7.2.4). При отображении напряжения щелчком мыши можно выбрать активный график для  $\Box$  $\text{H} \square \square_2$  на индикаторе dG1 и dG2, соответственно. Координаты курсора (x, y) отображаются именно для активного графика.

7.2.3.2 В качестве параметра, отображаемого по горизонтальной оси, можно выбрать время или порядковый номер измерения. Выбор параметра осуществляется из поля «Отображать на графике».

7.2.3.3 Существуют два варианта ввода значений, отображаемых на графике: нажатием кнопки

![](_page_44_Picture_83.jpeg)

7.2.3.4 Временной интервал между измерениями устанавливается в окне «Пауза между измерениями». При вводе значений допускается как использование усреднения по 10-ти измерениям (установка галочки в окне «Использовать усреднение»), так и ввод значения по единичному измерению.

7.2.3.5 Данные, отображённые на текущем графике, могут быть экспортированы и сохранены для дальнейшего использования в формате csv. Для этого нужно выбрать пункт меню «Экспорт  $\frac{R}{4}$  3 KCROPT (F2) BBCCTH HMA

данных», в открывшемся окне «Экспорт данных в сѕv» по нажатию кнопки папки для сохранения и имя сохраняемого файла.

7.2.3.6 Текущий график можно распечатать на принтере. Для этого нужно выбрать пункт меню «Печать графиков», в открывшемся окне ввести комментарий к графику, выбрать принтер и настроить параметры печати.

#### 7.3 Использование панели мониторинга для записи данных в БД.

<span id="page-44-0"></span>Если имеются прочитанные из порта прибора результаты измерения (п 7.2.3), возможна запись **• Сохранить** панели «Мониторинг», полученных данных в БД. Для этого необходимо нажать кнопку

в открывшемся окне «Выбор инспекции» нажать кнопку **Валения рабор базы для работы** и далее действовать в соответствии с п.4.5.2.2.

#### **7.4 Использование панели мониторинга для чтения данных, записанных в БД.**

![](_page_45_Picture_228.jpeg)

<span id="page-45-0"></span>Для перехода в режим чтения из базы данных необходимо нажать кнопку панели «Мониторинг», выбрать в открывшемся окне **«Выбор базы для работы»** объект нужного уровня. При этом, если чтение данных возможно, кнопка *«ОК»* в данном окне окрашена. По нажатию данной кнопки на панели «Мониторинг» отображаются данные, записанные выбранном объекте БД.

# **8 ВОЗМОЖНЫЕ НЕИСПРАВНОСТИ ПРИБОРА И СПОСОБЫ ИХ УСТРАНЕНИЯ**

<span id="page-45-1"></span>Ремонт прибора осуществляет Изготовитель (п. 9.2), поэтому в случае возникновения неисправностей, сбоев в работе прибора и отказов необходимо связаться с ООО «ИНКОТЕС» для получения консультаций и проведения необходимого ремонта.

*ВНИМАНИЕ: Самостоятельная разборка ПЭП и блока обработки ЗАПРЕЩАЕТСЯ. Это может привести к нарушению работоспособности прибора ИН-5101А. В случае нарушения этого условия Изготовитель не несёт ответственности за дальнейшую эксплуатацию прибора.*

# **9 ТЕХНИЧЕСКОЕ ОБСЛУЖИВАНИЕ И РЕМОНТ**

<span id="page-45-2"></span>**9.1 Техническое обслуживание** заключается в периодической очистке корпуса, дисплея, разъёмов прибора, а также установочных магнитов ПЭП из комплекта поставки от пыли и грязи. Перед проведением процедуры отсоедините прибор от сети, для очистки используйте мягкую ткань.

**9.2 Ремонт прибора** осуществляет Изготовитель

# **10 ГАРАНТИИ ИЗГОТОВИТЕЛЯ**

<span id="page-45-3"></span>**10.1** Предприятие-изготовитель гарантирует соответствие прибора всем требованиям ТУ при соблюдении потребителем условий эксплуатации, транспортирования и хранения в течение:

- гарантийного срока хранения 6 мес. с момента поставки прибора потребителю;

- гарантийного срока эксплуатации 18 мес. с момента ввода прибора в эксплуатацию.

**10.2** Гарантийный срок хранения прекращается в момент ввода прибора в эксплуатацию. Если прибор вводится в эксплуатацию после истечения гарантийного срока хранения, то началом гарантийного срока эксплуатации считается момент истечения гарантийного срока хранения.

**10.3** Действие гарантийных обязательств прекращается при повреждениях прибора по вине потребителя.

**10.4** Предприятие-изготовитель обязано в течение гарантийного срока бесплатно ремонтировать приборы при выходе их из строя либо при ухудшении технических характеристик ниже норм технических требований не по вине потребителя. Гарантийный ремонт осуществляется сервисной службой предприятия-изготовителя. Доставка прибора для гарантийного ремонта осуществляется покупателем.

**10.5** Гарантийный срок продлевается на время с даты подачи рекламации до даты введения прибора в эксплуатацию силами изготовителя.

**10.6** Гарантийные обязательства не распространяются на следующие случаи:

- истечение срока гарантии;

- нарушение пломб, наличие видимых следов вскрытия составных частей прибора потребителем;

<span id="page-45-4"></span>- наличие видимых механических повреждений корпуса, органов управления и дисплеев составных частей прибора;

- нарушение условий эксплуатации, оговорённых в руководстве по эксплуатации.

# **11 ПРАВИЛА ХРАНЕНИЯ И ТРАНСПОРТИРОВАНИЯ**

**11.1 Условия хранения** - ЖЗ по ГОСТ 15150.

Прибор должен храниться в упаковке предприятия-изготовителя в складских помещениях при температуре воздуха от 0°С до плюс 50°С и относительной влажности воздуха не более 95%.

В помещениях для хранения содержание пыли, паров кислот и щелочей, агрессивных газов и других вредных примесей, вызывающих коррозию, не должно превышать содержание коррозионноактивных агентов для атмосферы типа 1 по ГОСТ 15150.

**11.2 Транспортирование прибора** осуществляется всеми видами транспорта на любое расстояние в транспортной таре в соответствии с требованиями раздела 8 ГОСТ 22261, с внутренним уплотнением, предотвращающим повреждение составных частей прибора, при условии защиты от прямого воздействия атмосферных осадков, при внешних воздействиях, не выходящих за следующие пределы:

- температура окружающего воздуха от минус 20°С до плюс 50°С;
- относительная влажность воздуха не более 95% при 25<sup>о</sup>С;
- атмосферное давление от 84 кПа до 106,7 кПа;
- механический удар многократного действия с пиковым ударным ускорением не более 3 g.

Транспортирование прибора морским видом транспорта допускается только в специальной таре.

При транспортировании самолётом приборы должны размещаться в отапливаемых герметизированных отсеках.

Расстановка и крепление транспортной тары с упакованными приборами в транспортных средствах должны обеспечивать устойчивое положение транспортной тары и отсутствие перемещения во время транспортировки.

*ВНИМАНИЕ: не допускаются сильные удары, кантование и бросание составных частей прибора при транспортировании.*

## ПРИЛОЖЕНИЕ А Переустановка ПО и драйверов для ИН-5101А

#### А1 Подготовка к переустановке

<span id="page-47-0"></span>Для правильной установки новой версии ПО нужно выполнить следующие подготовительные операции.

А1.1 Включить ПК. Внимание! При подключении к компьютеру питание блока обработки

**дельской** и щёлкнуть правой кнопкой. В развивает на ярлык **дели и на не праводить правой кнопкой**. В выпавшем меню выбрать пункт «Расположение файла». В папке «ИН-5101А» запустить файл: unins000.exe

. Далее следовать указаниям программы деинсталляции.

А1.2 После деинсталляции, если необходимо сохранить полученные к началу переустановки базы данных, переместить оставшуюся в папке «ИН-5101А» папку «SPBase», например, на рабочий стол. После установки новой версии ПО папку «SPBase» можно вернуть.

А1.3 Улалить остатки папки «ИН-5101А».

А1.4 Подключить блок обработки к USB-порту ПК.

При установке нового ПО на ПК, на котором уже было установлено ПО предыдущей версии для ИН-5101А, часто возникают некоторые проблемы, а именно, неправильно устанавливается FTDIдрайвер (это проблема драйверов разных версий и самого Windows).

А1.5 В свойствах компьютера запустить диспетчер устройств, в группе "Контроллеры шины USB" выбрать устройство IN-5101A и последовательно выбрать Свойства/Драйвер/Сведения и выписать имена используемых файлов с указанием их местоположения. Обычно это файлы FTD2XX.DLL, FTD2XXUN.INI, FTDIUNIN.EXE из папки \SYSTEM32\ и файл FTD2XX.SYS из папки \SYSTEM32\DRIVERS\.

А1.6 Затем из лиспетчера устройств улалить устройство ИН-5101А, затем отключить блок обработки.

А1.7 Из папки «SYSTEM32» удалить выписанные файлы.

A1.8 В окне «Установка и удаление программ» найти строку «IN-5101A» и удалить этот драйвер.

А1.9. Перезагрузить ПК.

#### А2 Установка новой версии ПО

А2.1 Вставить компакт-диск в CD-дисковод. Если на ПК установлен режим «AutoRun», то после запуска появляется главное окно установки.

Иначе, открыть диск, затем открыть папку «RUNSETUP» и запустить программу «runsetup.exe».

А2.2 В главном окне установки нажать кнопку «Установить» в поле «ИН-5101». В процессе установки следовать указаниям программы.

А2.3 Перезагрузить ПК.

#### АЗ Установка драйверов для ИН-5101А

Для установки драйверов выполнить следующие действия:

АЗ.1 Включить блок обработки.

АЗ.2 После включения блока обработки прибора ИН-5101А операционная система компьютера обнаружит новое устройство и появится окно «Мастер нового оборудования» (рисунок A1).

Примечание: злесь описана процелура установки драйверов под Windows XP.

![](_page_48_Picture_51.jpeg)

Рисунок А1 - Окно «Мастер нового оборудования».

А3.3 Выбрать действие «Нет, не в этот раз» и нажать кнопку «**Далее».** В появившемся окне (см. рисунок А2) выбрать действие «Установка с указанного места».

![](_page_48_Picture_52.jpeg)

Рисунок А2 - Выбор способа установки драйвера

А3.4 Нажать кнопку «**Далее»,** появится окно поиска файлов драйвера (рисунок А3). Установить флажки в полях поиска, как показано на рисунке А3, нажать кнопку «Обзор» и найти место расположения inf-файла драйвера, который расположен в подкаталоге \**drivers**\, находящемся в каталоге, где был установлен модуль работы с прибором ИН-5101А.

![](_page_49_Picture_1.jpeg)

Рисунок А3 - Окно «Поиск файлов драйвера»

А3.5 Нажать кнопку **«Далее»**. После установки драйвера появится окно завершения работы мастера нового оборудования (рисунок А4).

![](_page_49_Picture_86.jpeg)

Рисунок А4 - Окно «Завершение работы мастера нового оборудования»

А3.6 Для завершения установки нажать кнопку **«Готово»**.

А3.7 После установки физического устройства USB (USB Serial Converter) операционная система компьютера обнаружит новое устройство (USB Serial Port) и повторно появится окно «Мастер нового оборудования» (рисунок А1).

А3.8 Повторить операции по п.п. А3.3 ÷ А3.6.

А3.9 После установки необходимых драйверов операционная система информирует «Новое оборудование установлено и готово к использованию».

<span id="page-50-0"></span>ПРИЛОЖЕНИЕ Б Обозначение контактов разъёма «Пьезопреобразователь»

![](_page_50_Picture_2.jpeg)

Рисунок Б1 - Расположение контактов

# **ПРИЛОЖЕНИЕ В**

# **Способы и средства обеспечения взрывозащищенности (для исполнения 02)**

#### <span id="page-51-0"></span>**В1 Общие сведения**

В1.1 Прибор для измерения механических напряжений ИН-5101А (исполнение 02) имеет маркировку взрывозащиты **2Ex nA IIB T6 Gc Х** в соответствии с ГОСТ Р МЭК 60079-0; ГОСТ Р МЭК 60079-15. В1.2. Взрывозащищенность прибора ИН-5101А (исполнение 02) обеспечивается видом взрывозащиты «Защита вида n» по ГОСТ Р МЭК 60079-15, а также выполнением следующих технических требований:

В1.2.1 Отнесением прибора к электрооборудованию малой мощности. Потребляемая мощность не более 10,0 Вт, что менее установленного в ГОСТ Р МЭК 60079-15 максимального для электрооборудования малой мощности значения 20 Вт.

В1.2.2 Ограничением напряжения в электрических цепях прибора на уровне 7,5 В, что менее установленного в ГОСТ Р МЭК 60079-15 допустимого для электрооборудования малой мощности уровня 85 В.

В1.2.3 Применением батареи, состоящей из 5 (пяти) соединённых последовательно никельметаллгидридных аккумуляторных элементов типа HR 18/65; с максимальной емкостью до 4,5 А ч, что не превышает установленной в ГОСТ Р МЭК 60079-15 допустимой для элементов питания типа 1 величины 25 А ч.

В1.2.4 Наличием программно-аппаратных средств защиты аккумуляторной батареи от глубокого разряда.

В1.2.5 Исключением неправильного присоединения аккумуляторной батареи к зарядному устройству.

В1.2.6 Питанием ПК от внутреннего аккумулятора.

В1.2.7 Наличием гальванической развязки между ПК и блоком обработки, находящимся во взрывоопасной зоне.

В1.2.8 Выполнением разъёмов для подключения пьезопреобразователя в герметичном исполнении с использованием заливки пластмассой и использованием резиновой прокладки в месте сочленения частей разъёма.

В1.2.9 Наличием предупредительной надписи: «ПРЕДОСТЕРЕЖЕНИЕ! РАЗЪЕДИНЯТЬ и ЗАРЯЖАТЬ ТОЛЬКО В БЕЗОПАСНОЙ ЗОНЕ».

В1.2.10 Степенью защиты корпуса блока обработки от внешних воздействий IР30 по ГОСТ 14254, соответствующей ГОСТ Р МЭК 60079-15.

В1.2.11 Наличием данных о рабочем диапазоне температур окружающей среды: от плюс 10ºС до плюс 30ºС.

В1.2.12 Наличием маркировки взрывозащиты **2Ex nA IIB T6 Gc Х** по ГОСТ Р МЭК 60079-0; ГОСТ Р МЭК 60079-15. Знак «**Х**» в маркировке взрывозащиты указывает на специальные условия безопасного применения:

- запрет стыковки и расстыковки разъёмных соединений во взрывоопасных зонах;

- запрет заряда аккумуляторной батареи во взрывоопасной зоне;

- работа ПК только от внутреннего источника питания при нахождении блока обработки во взрывоопасной зоне;
- требование защиты блока обработки от воздействия твёрдых предметов диаметром менее 2,5 мм и воды.

# **В2. Обеспечение взрывозащищённости при эксплуатации**

В2.1. В процессе эксплуатации прибора необходимо контролировать состояние средств взрывозащиты, обеспечивающих безопасное применение изделия.

В2.2. При эксплуатации прибор должен подвергаться ежемесячному внешнему осмотру, в процессе которого проверяется:

- целостность корпусов составных частей, отсутствие пыли и грязи, видимых механических повреждений корпусов;

- целостность крышек и наличие пломб;

- наличие крепёжных элементов и заглушек;

- наличие и целостность уплотнений;

- наличие и целостность маркировки взрывозащиты и предупредительных надписей;

- качество электрических соединений, отсутствие обрывов и повреждений изоляции соелинительных кабелей:
- надёжность подключения кабелей к внешним разъёмам.

В2.3. При эксплуатации прибора необходимо руководствоваться настоящим РЭ, гл. 3.4 ПТЭЭП, гл.7.3 ПУЭ, а также инструкциями, действующими в отрасли и на предприятии.

В2.4. К эксплуатации прибора допускаются лица, прошедшие стажировку у Изготовителя по правилам работы с прибором ИН-5101А, прошедшие проверку знаний Правил по охране труда при эксплуатации электроустановок (ПОТЭУ), а также изучившие настоящее РЭ.

<span id="page-52-0"></span>В2.5. Ремонт прибора осуществляется Изготовителем в соответствии с ГОСТ Р МЭК 60079-19.

# ПРИЛОЖЕНИЕ Г

Схема подключения развязки USB-USB при работе во взрывоопасных зонах (для исполнения 02)

![](_page_52_Figure_8.jpeg)

Рисунок Г1 - Схема подключения развязки USB-USB

# **ПРИЛОЖЕНИЕ Д**

# **Перечень документов, на которые даны ссылки в настоящем РЭ**

<span id="page-53-0"></span>Таблица Д1

![](_page_53_Picture_256.jpeg)

# ПРИЛОЖЕНИЕ Е

# Методика экспериментального определения значений коэффициентов упруго акустической связи (КУАС) для конкретного вида материала. Методика градуировочных измерений

<span id="page-54-0"></span>Экспериментальное определение КУАС конструкционных материалов, характеризующих чувствительность метода акустоупругости к механическим напряжениям в материале, производится в соответствии с ГОСТ Р 55043. Настоящее приложение разработано как адаптация указанного стандарта к особенностям применения прибора ИН-5101А.

Определение КУАС удобно реализовать путём создания на основе приведённых формул специальной формы обработки в *Excel*.

### Е1 Анализ характеристик материала.

Е1.1 Анализ технических документов и сертификатов на материал проводится по документации или методами механических испытаний с целью идентификации марки и технологии обработки материала и определения его механических характеристик ( $\sigma_{02}$  - предел текучести условный с допуском на величину пластической деформации 0.2% при нагружении,  $\sigma_{\rm B}$  – предел прочности).

Е1.2 Выполнение измерений временных задержек на объекте контроля с целью оценки собственной акустической анизотропии материала и определения направления вырезки образцов.

Е1.3 Направление вырезки образцов для испытаний и определения собственной акустической анизотропии (*a*<sub>0</sub>) материала должно соответствовать одной из осей ортотропии обследуемого материала, которое в свою очерель соответствует направлению поляризации слвиговых волн. в котором не наблюдается двойного лучепреломления (рисунок Е.1). При наличии двойного лучепреломления (рисунок Е.2) необходимо изменять направление поляризации путем поворота ПИЭ сдвиговых волн до исчезновения этого эффекта. Отсутствие двойного лучепреломления означает, что направление поляризации сдвиговых волн совпадает с одной из осей ортотропии обследуемого материала.

![](_page_54_Figure_9.jpeg)

Рисунок Е.1 - Акустические сигналы в отсутствие двойного лучепреломления

![](_page_54_Figure_11.jpeg)

Рисунок Е.2 - Акустические сигналы при наличии двойного лучепреломления

**Е1.4** Определение и анализ собственной акустической анизотропии (*a0*) материала осуществляют до изготовления образцов, для испытаний. Расчёт значений анизотропии проводят по формуле (Е1.1).

$$
a_0(\%) = 100\% \bullet \frac{2 \cdot (t_{0z} - t_{01})}{t_{0z} + t_{01}} \tag{E1.1},
$$

где *t*01, *t*<sup>02</sup> – значения временных задержек сдвиговых волн в ненагруженном материале

(начальные значения);

Измерения для определения собственной акустической анизотропии временных задержек *t<sup>01</sup>* и *t<sup>02</sup>* проводят в трёх точках, расположенных в зоне предполагаемого изготовления образцов на расстоянии 50…100 мм друг от друга. За окончательное значение собственной акустической анизотропии принимают значение, усреднённое по трём точкам измерения.

Абсолютная погрешность определения *a<sup>0</sup>* не должна превышать 0,1%. Для достижения такой точности должна быть применена увеличенная база измерений, и толщина материала (h) должна обеспечивать временную задержку между 1-м и n-м эхоимпульсами сдвиговых волн не менее 30÷40 мкс (см. п.п. 4.4.2.4÷4.4.2.6 настоящего РЭ). Для сталей, при использовании до 10 эхоимпульсов, это не менее 10 мм.

## **Е2 Изготовление образцов**

**Е2.1** Изготовление образцов для испытаний проводится в соответствии с требованиями ГОСТ 1497 к образцам для испытаний на растяжение. Образцы вырезаются в соответствии с п.п. 1.3÷1.6. С целью исключения реверберации и поперечных резонансов по ширине образца (b) она должна быть не менее трёх поперечных размеров ПИЭ.

**Е2.2** Если материал является акустически изотропным (*a<sup>0</sup>* **≤** 1%), для испытаний должно быть вырезано не менее 5-ти образцов, соответствующих требованиям п.п. 6.2÷6.5 ГОСТ Р 55043 в направлении, определённом по п. Е1.3, изготовленных из металла разных партий, соответствующих по технологии изготовления металлу объекта контроля (номеру технических условий).

**Е2.3** Если материал является акустически анизотропным (*a0*>1%), в соответствии с требованиям п.п. 6.2÷6.5 ГОСТ Р 55043 вырезается не менее 5-ти образцов вдоль и не менее 5-ти образцов поперёк направления материала, определённого по п. Е1.3, изготовленных из металла разных партий, соответствующих по технологии изготовления металлу объекта контроля (номеру технических условий).

### **Е3 Проведение градуировочных измерений.**

**Е3.1** Испытательное оборудование выбирается по механическим характеристикам материала и размерам образцов таким образом, чтобы создать в образце напряжение в диапазоне  $0 \div 0.8\bullet\sigma_{02}$ , а также обеспечить условия для осуществления прецизионных акустических измерений (п.Е1.4). Погрешность измерения устройства силоизмерительного – не более 1%. Отклонение показаний устройства силоизмерительного при постоянной нагрузке в течение 10 минут – не более величины погрешности измерения силы.

**Е3.2** Каждый из изготовленных образцов подвергается трём циклам нормированного одноосного растяжения при ступенчатом повышении и последующем ступенчатом снижении нагрузки в диапазоне от начального значения (не более  $+0.1 \cdot \sigma_{02}$ ) до  $+0.8 \cdot \sigma_{02}$ .

**Е3.3** В ходе каждого цикла нагружения – разгрузки, с каждым образцом на каждой из не менее, чем пяти ступеней нагружения, и не менее, чем пяти ступеней разгрузки проводится измерение временных задержек прохождения зондирующих сигналов трёх типов ультразвуковых акустических волн *t1, t2, t3*, здесь *t1, t<sup>2</sup>* - временные задержки сдвиговых волн с поляризацией вдоль и поперёк изготовленных образцов, соответственно, *t<sup>3</sup>* - временная задержка продольной волны, распространяющейся по толщине изготовленных образцов. Измерение временных задержек должно проводиться при ступенчатом нагружении образца от начальной нагрузки, соответствующей значению напряжения *σмин*:

 $0 < \sigma_{\text{num}} \leq 0, l \cdot \sigma_{02}$  ( $t_{01}, t_{02}, t_{03}$ ),

до максимальной нагрузки, соответствующей *σмакс*:

$$
\sigma_{\text{maxc}} \approx +0.8 \sigma_{02} (t_1, t_2, t_3),
$$

и далее при ступенчатом уменьшении нагрузки до начальной.

**Е3.4** Перед началом каждого цикла нагружения – разгрузки проводится центровка и предварительное нагружение образца с закреплённым на нём ПЭП для обеспечения надёжной фиксации образца в захватах испытательной машины. Перед началом каждого второго и третьего циклов необходимо снять и вновь установить ПЭП на образец,

ЕЗ.5 Результаты проведённых измерений временных задержек используются при формировании исходных данных для расчёта КУАС. Исходные данные для расчёта КУАС в ходе каждого цикла нагружения - разгрузки, с каждым образцом формируются в виде массивов значений установленных напряжений  $\sigma_m$  где m = 1,2,., М, М - количество ступеней нагружения и разгрузки (М =  $10\div 12$ ), и соответствующих им массивов временных задержек  $t_l^m t_2^m t_3^m$ .

**E3.6** Для каждого типа волн ( $i = 1,2,3$ ) качество результатов измерений временных задержек оценивается путём сопоставления с контрольными значениями абсолютных значений коэффициентов корреляции  $K^{i}$ <sub>корр</sub> зависимостей  $(t_i^1-t_i^m)/t_i^1$ )  $(t_i^1$  – первая точка массива  $t_i^m$ ,  $i = 1,2,3$ ) от значений установленных напряжений  $(\sigma_m)$ .

Значения коэффициентов корреляции К'корр, используемых для оценки качества результатов измерений временных задержек определяются с использованием стандартных функций программного пакета *Excel* (формула E3.1):

$$
K_{\text{Kopp}}^i = ABS \ (KOPPEJ \ (t_i^1: t_i^m; \sigma_1: \sigma_m)), \ (i=1,2,3) \tag{E3.1}
$$

Контрольные значения приведены в ГОСТ Р 55043 и составляют:  $K^1_{\text{kopp}} \geq 0.9$ ;  $K^{2,3}_{\text{kopp}} \geq 0.8$ .

#### Е4 Вычисление значений КУАС

Е4.1 КУАС материала вычисляются на основе определения коэффициентов акустоупругой связи (КАУС). Для каждого образца изотропного материала по результатам каждого цикла нагружения - разгрузки вычисляются значения КАУС  $k_1$ ,  $k_2$ ,  $k_3$ , а именно:

 $k_1$  - относительное изменение скорости сдвиговой волны, поляризованной вдоль направления действия одноосного напряжения, при его изменении на 1 МПа, 1/МПа;

 $k_2$  - относительное изменение скорости слвиговой волны. поляризованной поперёк направления действия одноосного напряжения, при его изменении на 1 МПа, 1/МПа;

 $k_3$  - относительное изменение скорости продольной волны, при изменении напряжения на 1 МПа, 1/МПа.

КАУС  $k_1, k_2, k_3$  являются тангенсами угла наклона к оси о зависимостей  $(t^1-t^m)/t^1$  от о (см. п.Е.3.6) и вычисляются методом наименьших квалратов как коэффициенты линейной регрессии указанных зависимостей.

Значения КАУС (k<sub>1</sub>, k<sub>2</sub>, k<sub>3</sub>) определяются с использованием стандартных функций программного пакета *Excel* (формула (E4.1):

$$
k_i = -HAKIOH \t(t_i^1: t_i^m; \sigma_1: \sigma_m) / t_i^1
$$
 (E4.1).

Лля изотропных материалов значения КАУС, вычисленные для каждого образца, используются в вычислениях значений КУАС в соответствии с п.Е4.3

Е4.2 Для каждого образца анизотропного материала вычисления значений КАУС проводятся по результатам каждого цикла нагружения - разгрузки отдельно для образцов, вырезанных вдоль направления материала, определённого по п.E1.3. и отдельно для образцов, вырезанных поперёк направления материала, определённого по п.Е1.3. В этом случае КАУС, используемые в вычислениях значений КУАС в соответствии с п.Е4.4, обозначаются:

- $k_1^{\parallel}$ ,  $k_2^{\parallel}$ ,  $k_3^{\parallel}$  KAVC, определённые на образцах, вырезанных вдоль направления материала, определённого по п.Е1.3.;
- $k_1^{\perp}, k_2^{\perp}, k_3^{\perp}$  KAVC, определённые на образцах, вырезанных поперёк направления материала, определённого по п.Е1.3(\*);
- $k_2 = (k_2^{\parallel} + k_2^{\perp})/2$ :
- $k_3 = (k_3^{\parallel} + k_3^{\perp})/2.$

ПРИМЕЧАНИЕ: (\*) - знак || - означает направление вдоль направления материала, определённого по п.Е1.3, знак  $\perp$  - направление поперёк направления материала, определённого по п.Е1.3.

Е4.3 Для каждого образца изотропного материала по результатам каждого цикла нагружения разгрузки вычисляются значения КУАС:

для одноосного напряжённого состояния по формулам (Е4.2):

(Е4.2);

$$
D = \frac{1}{k_1 - k_2}, \quad D_1 = \frac{1}{k_1 - k_3}
$$

для двухосного напряжённого состояния по формулам (Е4.3) ÷ (Е4.4)

$$
K_1 = \frac{k_1 - k_3}{(k_1 - k_3)^2 - (k_2 - k_3)^2},
$$
  
\n
$$
K_2 = \frac{k_2 - k_3}{(k_1 - k_3)^2 - (k_2 - k_3)^2}
$$
 (E4.4).

**Е4.4** Для каждого образца анизотропного материала по результатам каждого цикла нагружения – разгрузки вычисляются значения КУАС:

для одноосного напряжённого состояния по формулам (Е4.5):

 $\|$   $\|$ Ξ  $=$ 1  $\mathbf{v}_2$ 1  $k - k$ *D*  $k_1^{\perp} - k_2^{\perp}$  $\perp$ Ξ  $=$ 1  $\mathbf{v}_2$ 1  $k<sub>i</sub>$ <sup> $+$ </sup>  $-k$ *D*  $(E4.5);$ 

для двухосного напряжённого состояния по формулам (Е4.6) ÷ (Е4.7):

$$
K_1^{\parallel} = \frac{k_1^{\parallel} - k_3}{(k_1^{\parallel} - k_3)(k_1^{\perp} - k_3) - (k_2 - k_3)^2}, \qquad K_1^{\perp} = \frac{k_1^{\perp} - k_3}{(k_1^{\parallel} - k_3)(k_1^{\perp} - k_3) - (k_2 - k_3)^2}
$$
(E4.6),  

$$
K_2 = \frac{k_2 - k_3}{(k_1^{\parallel} - k_3)(k_1^{\perp} - k_3) - (k_2 - k_3)^2}
$$
(E4.7),

*ВНИМАНИЕ:* **В формулах Е4.6 и Е4.7 используются значения** *k<sup>2</sup>* **и** *k3***, полученные по результатам выполнения п.Е4.2.**

**Е4.5** Для каждого изготовленного образца вычисляются усреднённые значения КУАС *(D и K1)*  по всем проведённым на нём циклам нагружения – разгрузки. Затем рассчитываются средние значения КУАС по измерениям на изготовленных образцах изотропного материала, а на образцах, изготовленных из анизотропного материала, – отдельно по измерениям на продольных и поперечных образцах.

При этом разброс значений КУАС по 5-ти образцам (п.п. Е2.2, Е2.3) не должен превышать  $\pm 5\%$ . Если это условие не выполняется, необходимо выполнить градуировочные измерения на увеличенном количестве образцов. Пятипроцентный разброс значений КУАС обеспечивает выполнение метрологических требований к измерению механических напряжений на объектах контроля.

# **ЛИСТ РЕГИСТРАЦИИ ИЗМЕНЕНИЙ**

<span id="page-58-0"></span>![](_page_58_Picture_78.jpeg)